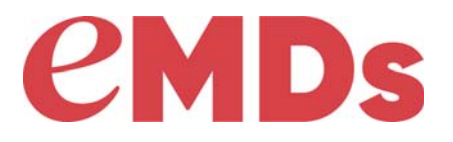

# Practice Partner

# **Upgrade and Configuration Guide**

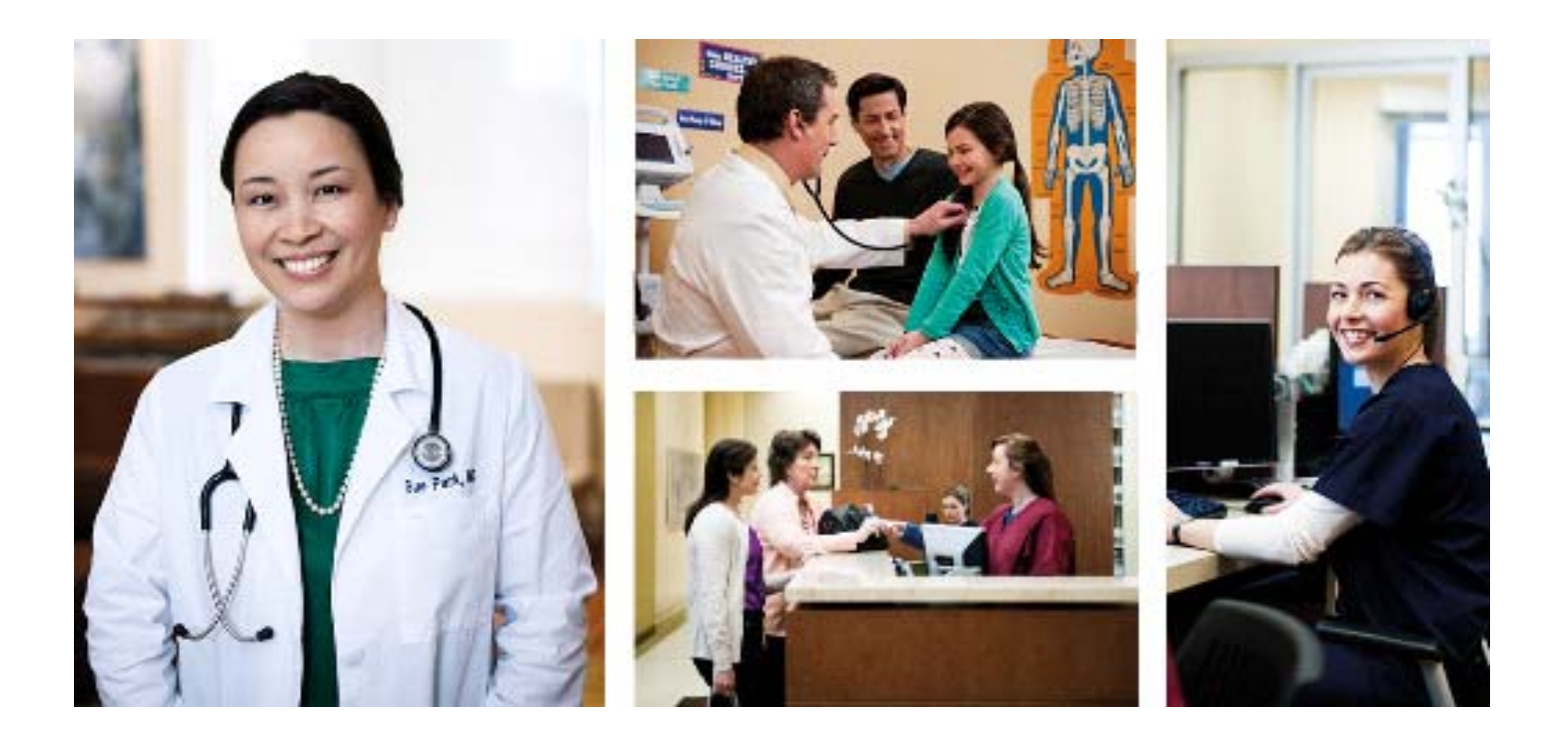

**January 2020**

#### **Copyright notice**

Copyright © 2020 eMDs, Inc. All Rights Reserved.

Use of this documentation and related software is governed by a license agreement and this document is incorporated into and is made part of the license agreement. This documentation and related software contain confidential, proprietary, and trade secret information of eMDs, Inc., and is protected under United States and international copyright and other intellectual property laws. Use, disclosure, reproduction, modification, distribution, or storage in a retrieval system in any form or by any means is prohibited without the prior express written permission of eMDs, Inc. This documentation and related software is subject to change without notice.

#### **Publication date**

January 2020

#### **Product**

Practice Partner, Release 11.2

#### **Corporate address**

eMDs, Inc. 10901 Stonelake Blvd. Austin, Texas 78759 512-257-5200

#### **Revision history**

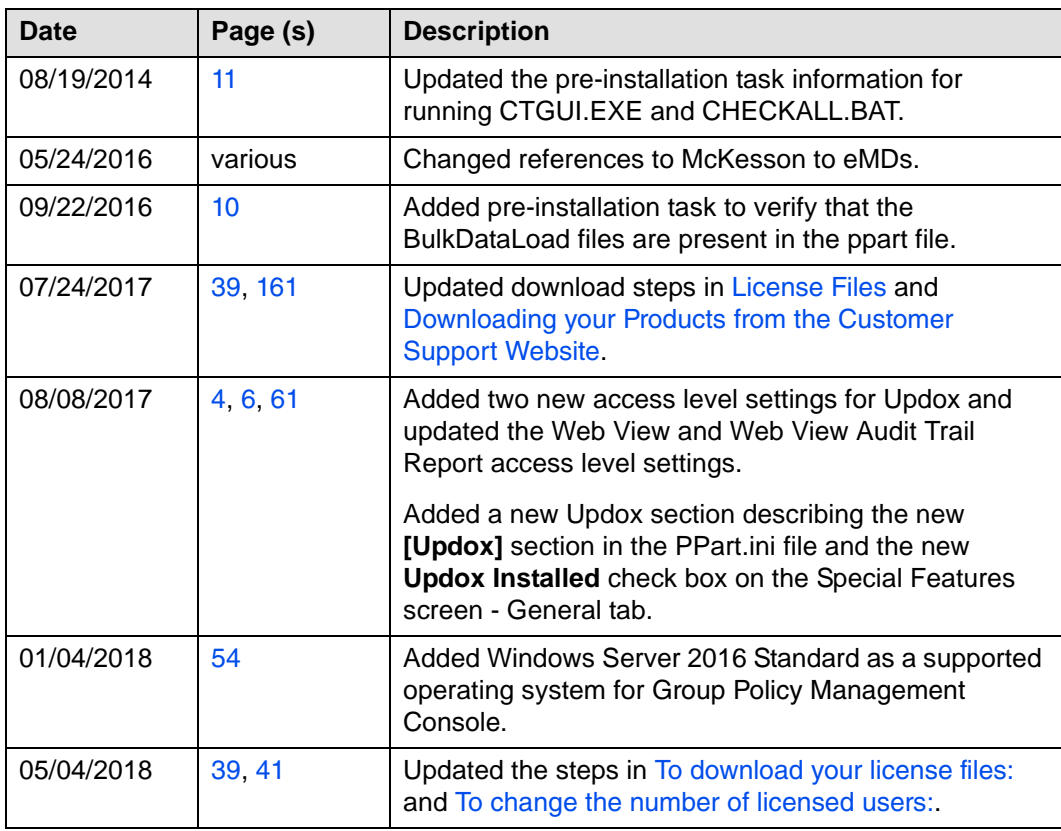

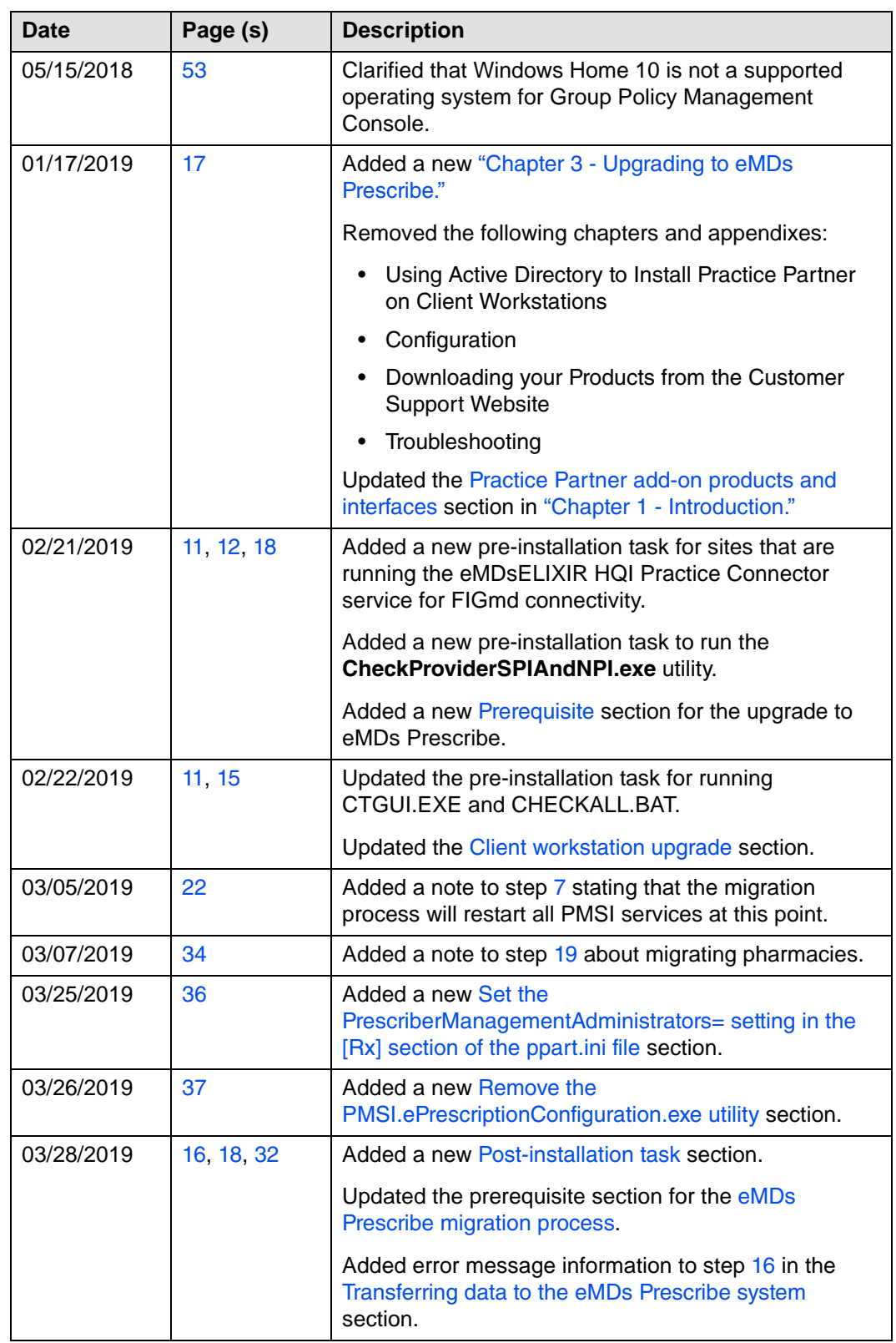

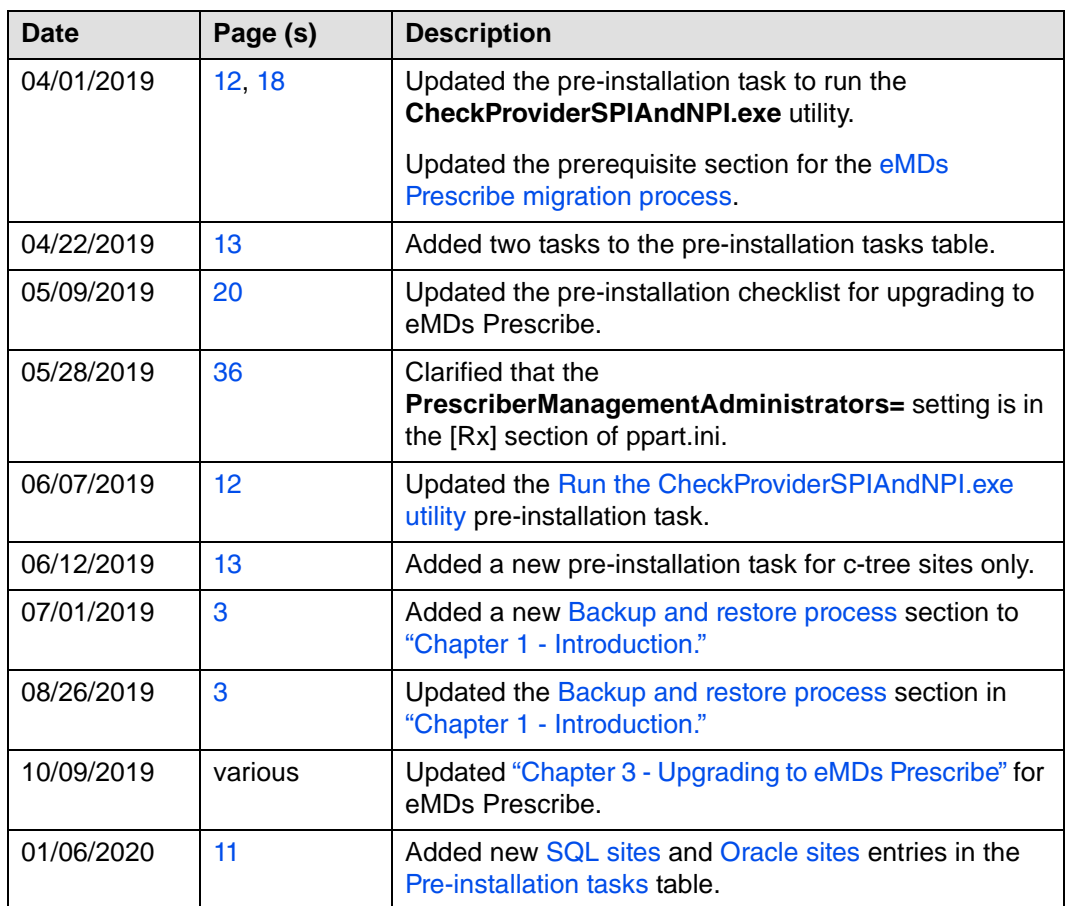

# **Table of contents**

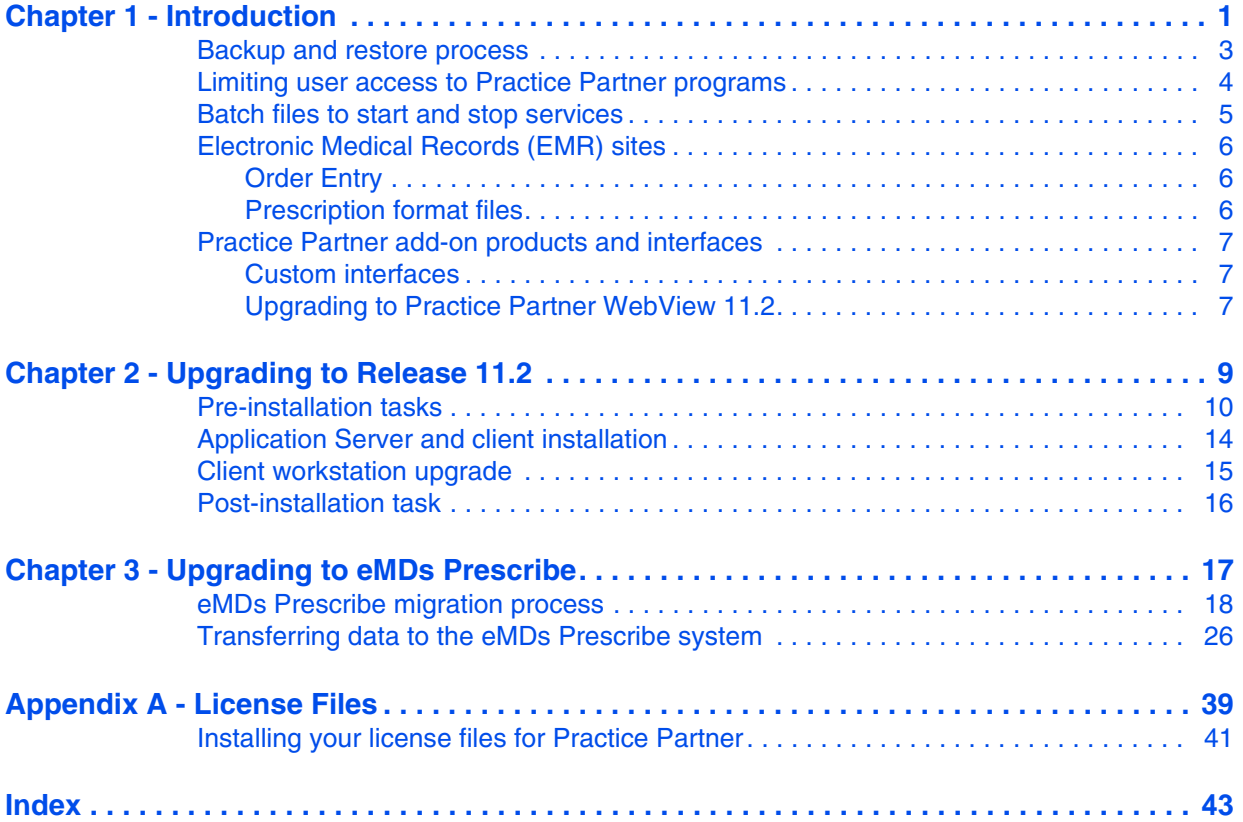

# **List of figures**

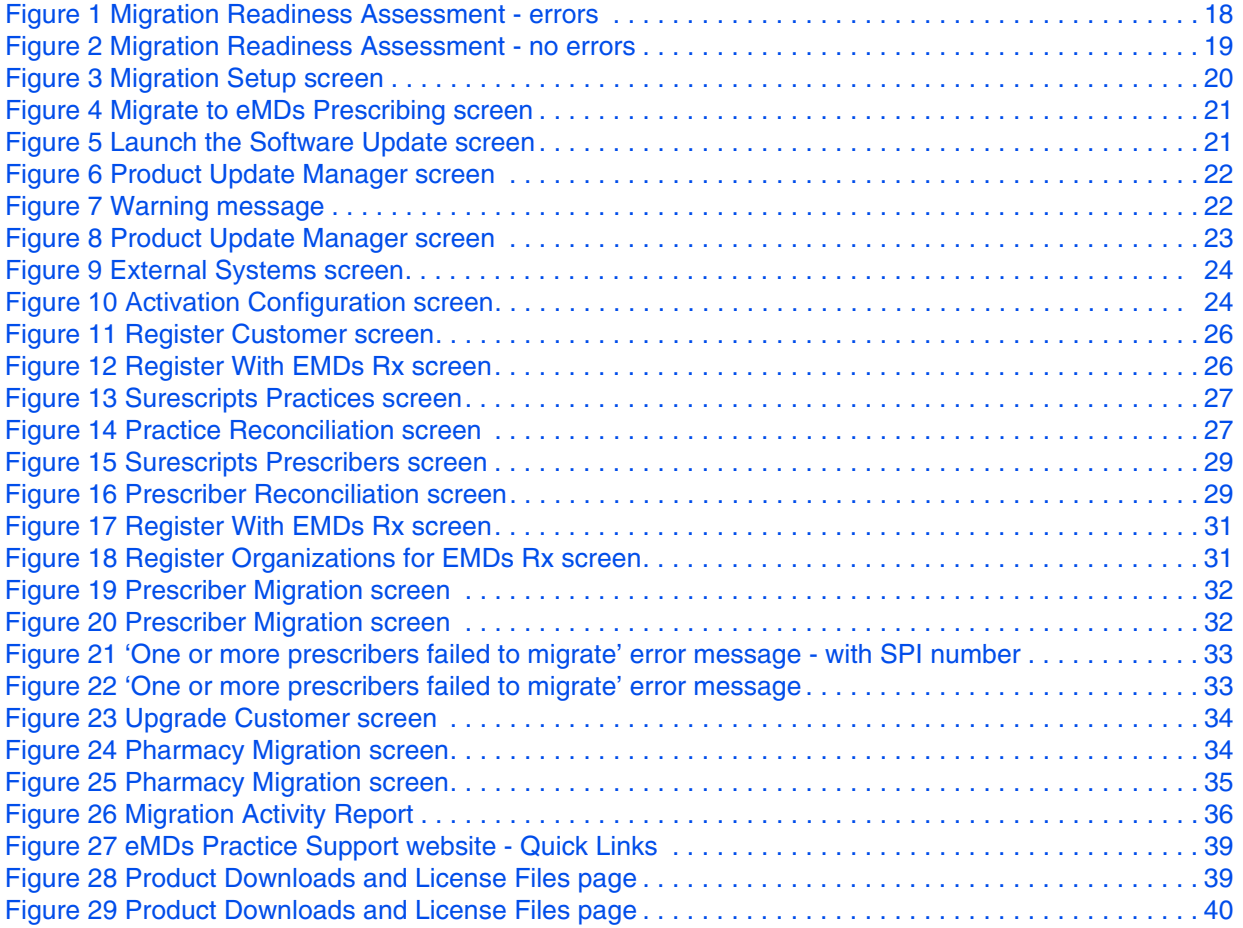

# <span id="page-8-1"></span><span id="page-8-0"></span>**Chapter 1 - Introduction**

The installation procedures in this guide are for existing sites upgrading from Practice Partnerr version 11.1 and above.

This guide takes you step-by-step through the process of installing Practice Partner on your server and workstations. Before you begin the installation, you should carefully read and understand all sections in this guide, including:

- Introduction General overview.
- Installation These sections include pre-installation tasks; procedures to install new network and client configurations; and post-installation tasks.
- Appendices Important technical information.

This guide references "Practice Partner", a concept that implies that you are upgrading one of the following:

- Patient Records and/or Appointment Scheduler with Medical Billing (Total Practice Partner)
- Patient Records and Appointment Scheduler
- Patient Records for Windows
- Medical Billing for Windows

Because this guide covers the installation of the products listed above, make sure that you pay attention to the product-specific steps in this document. You only need to complete the steps that are applicable to the product you are installing. The product-specific steps or notes will be preceded with the bolded product name, for example, **Medical Billing Sites only**.

#### **Product documentation**

<span id="page-8-2"></span>You can find the Practice Partner documentation referenced in this guide and the latest product documentation on the eMDs Support website.

#### **Technical support**

For technical assistance, please contact Practice Partner Technical Support at [https://](https://practicesupport.emds.com) [practicesupport.emds.com](https://practicesupport.emds.com), or by calling the number appropriate to your type of organization. Follow the prompts and listed to all available choices as menu options may change.

- Independent Support: 1-855-IND-TEAM (463-8326)
- VAR Support: 1-855-VAR-TEAM (827-8326)
- Enterprise Support: 1-855-ENT-TEAM (368-8326)

#### **In this chapter**

This chapter contains the following topics.

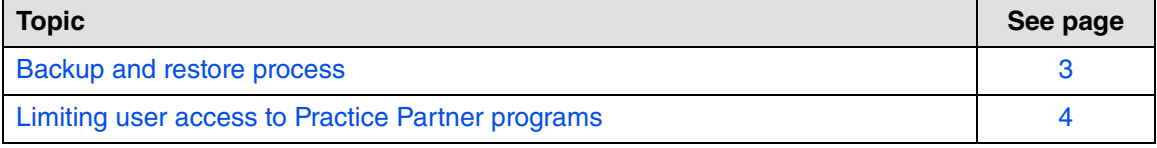

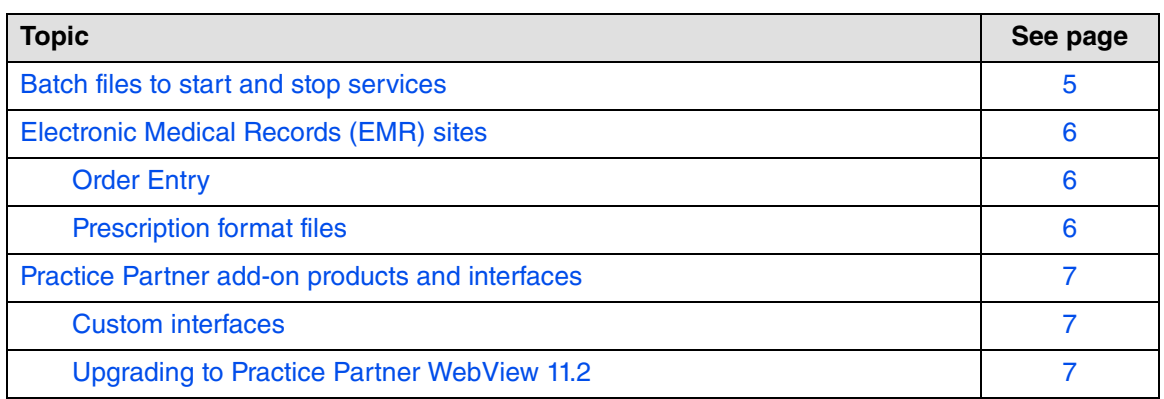

# <span id="page-10-1"></span><span id="page-10-0"></span>**Backup and restore process**

Make a full cold backup of your Practice Partner application server. This backup should include everything you need to re-create your production environment. Do not continue the conversion until the backup is complete and verified.

You must have a System Restore backup and not just a ppart backup; if there is a need to have a system restore, this would be what you would need for a catastrophic restore.

If the patch process fails, contact Technical Support for help resolving the patch failure issue. If the Server Patch completes but there is a failure in the database conversion that cannot be resolved by Technical Support, then a complete system restore will be necessary. Run the **MigrateToEmdsRx.exe** utility rollback option so that you can e-prescribe on the old system and then perform a complete system restore. You can try the migration again at a later date.

# <span id="page-11-0"></span>**Limiting user access to Practice Partner programs**

<span id="page-11-1"></span>Ensure that all users and report users are out of the system and all interfaces, backups, and scheduled tasks are disabled during the upgrade process.

# <span id="page-12-0"></span>**Batch files to start and stop services**

<span id="page-12-1"></span>If your organization uses batch files to start and stop services (for example, PMSI Application Server) this could adversely affect your organization's ability to send and receive claims with the updated Electronic Claims functionality, as claims are now processed through services. eMDs recommends that you stop and start services manually.

### <span id="page-13-0"></span>**Electronic Medical Records (EMR) sites**

<span id="page-13-3"></span>The following sections contain important information for sites installing Patient Records/ Appointment Scheduler and Total Practice Partner.

### <span id="page-13-1"></span>**Order Entry**

Some Order Entry items (such as the **Hide Orders?** access item) may appear in Patient Records, even if you have not purchased Order Entry licenses. These items are not functional without a license.

### <span id="page-13-2"></span>**Prescription format files**

<span id="page-13-4"></span>Practice Partner provides an example prescription format file in HTML format (**Rx.cfg**). This file is specifically designed for use with the Practice Partner HTML Editor. You can modify this file to suit your needs or use it as is. See the Printed Prescription Configuration Guide for more information.

The example **Rx.cfg** file includes the date, the patient's name and address, the first 6 allergies on the patient's allergy list, the details of the prescription (including up to 6 lines of the extended sig and the note), the Provider name, the Provider DEA (if the prescription is a controlled substance), and the practice name, address, telephone number, and fax. It also includes two places for the Provider to sign the printed prescription, one labeled **Substitution Permitted** and one labeled **Dispense as Written**.

The example **Rx.cfg** file can be found in both the database directory (usually **p:\ppart**) and the **\ppeditor** directory (usually **p:\ppart\ppeditor\**).

The **Rx.cfg** file only applies to printed and faxed prescriptions; it does apply to transmitted prescriptions (that is, prescriptions sent using the Practice Partner ePrescribing module).

# <span id="page-14-1"></span><span id="page-14-0"></span>**Practice Partner add-on products and interfaces**

<span id="page-14-4"></span>If your site uses Practice Partner add-on products or interfaces, you must upgrade these products to version 11.2. Your current versions will no longer work after you install Practice Partner 11.2. Do not uninstall your current 11.1 add-on products or interfaces before starting the 11.2 upgrade process.

During the patch selection process in the Practice Partner patching utility, make sure that you select the appropriate interface and/or add-on patch(es) to upgrade them to 11.2. For more information about the patching utility, see the Practice Partner 11.2 Release Notes or the Practice Partner Patch Download and Installation Process User's Guide.

The following table lists the Practice Partner add-on products and interfaces.

<span id="page-14-18"></span><span id="page-14-15"></span><span id="page-14-14"></span><span id="page-14-13"></span><span id="page-14-12"></span><span id="page-14-11"></span><span id="page-14-10"></span><span id="page-14-9"></span><span id="page-14-7"></span><span id="page-14-6"></span><span id="page-14-5"></span>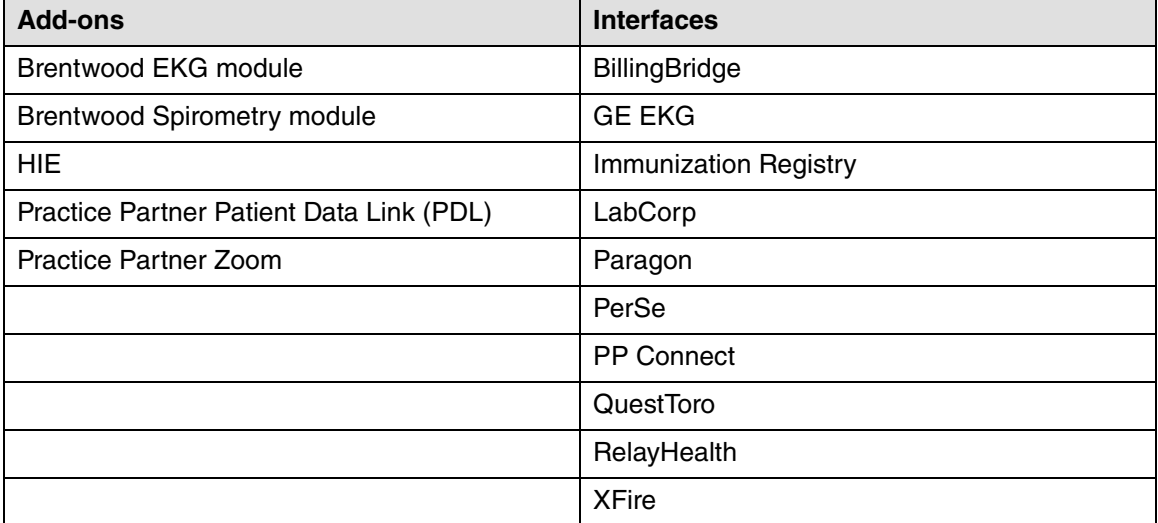

#### <span id="page-14-2"></span>**Custom interfaces**

<span id="page-14-21"></span><span id="page-14-20"></span><span id="page-14-19"></span><span id="page-14-16"></span><span id="page-14-8"></span>If your organization uses a custom interface(s) and you are upgrading to Practice Partner 11.2, contact Practice Partner Customer Support to schedule a time to upgrade your custom interface(s). Please allow at least 30 days advance lead time when scheduling this upgrade.

#### <span id="page-14-3"></span>**Upgrading to Practice Partner WebView 11.2**

<span id="page-14-17"></span>Email the eMDs WebView Setup team at least one week (or more) prior to upgrading to Practice Partner 11.2 to inform the team of your upcoming upgrade. After your organization upgrades to WebView 11.2, eMDs must complete the set up needed for WebView to function after the upgrade. Send the email to **webviewsetup@practicepartner.com** with the subject "WebView v11 Upgrade Request". Include the name of your organization and your WebView URL in the email.

# <span id="page-16-0"></span>**Chapter 2 - Upgrading to Release 11.2**

The installation and upgrade procedures in this section are for existing sites upgrading from Practice Partner 11.1.

This section takes you step-by-step through the process of installing Practice Partner on your server and workstations.

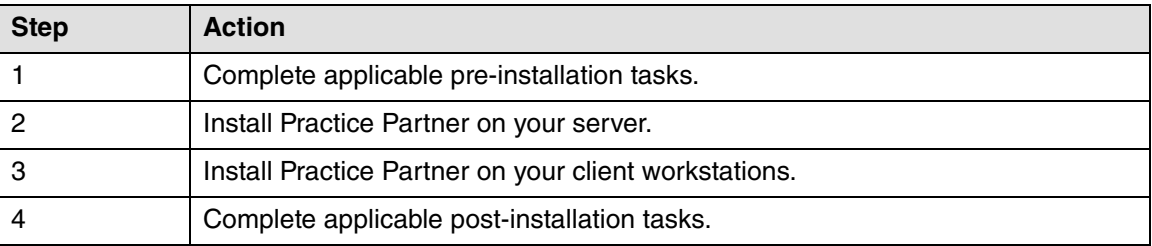

The upgrade process involves the following steps:

Do not rename or move the Practice Partner directory after the installation. This directory is used to register Practice Partner files, and the program may fail to work if the directory name is changed.

#### **In this chapter**

This chapter contains the following topics.

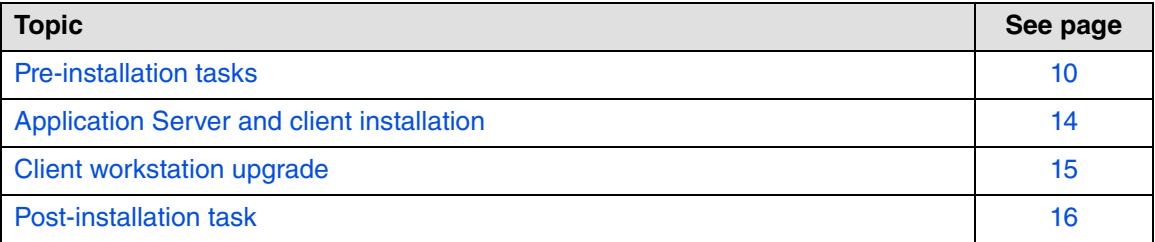

# <span id="page-17-1"></span><span id="page-17-0"></span>**Pre-installation tasks**

<span id="page-17-2"></span>Before installation, complete the tasks in the following table.

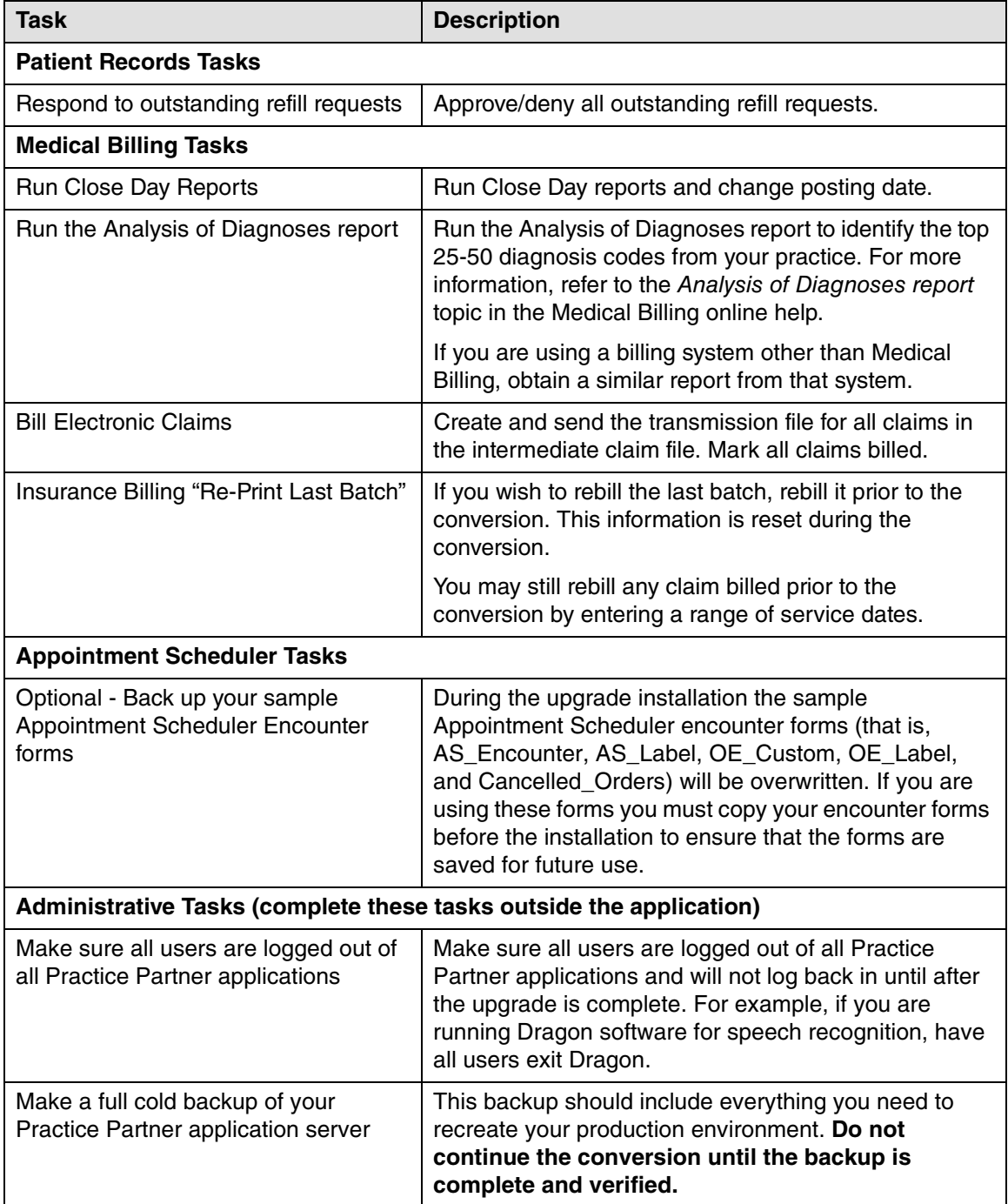

<span id="page-18-3"></span><span id="page-18-2"></span><span id="page-18-1"></span><span id="page-18-0"></span>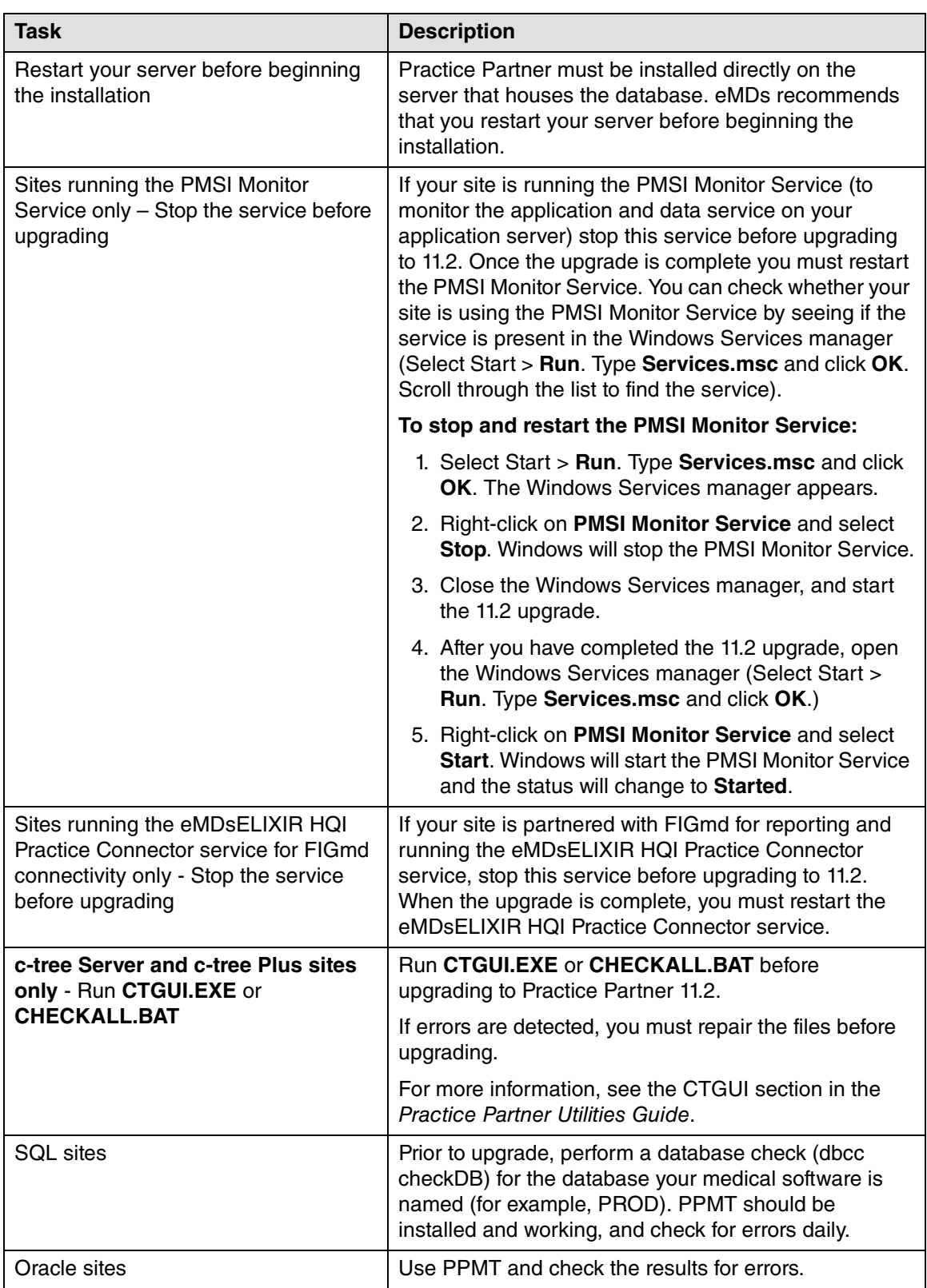

<span id="page-19-0"></span>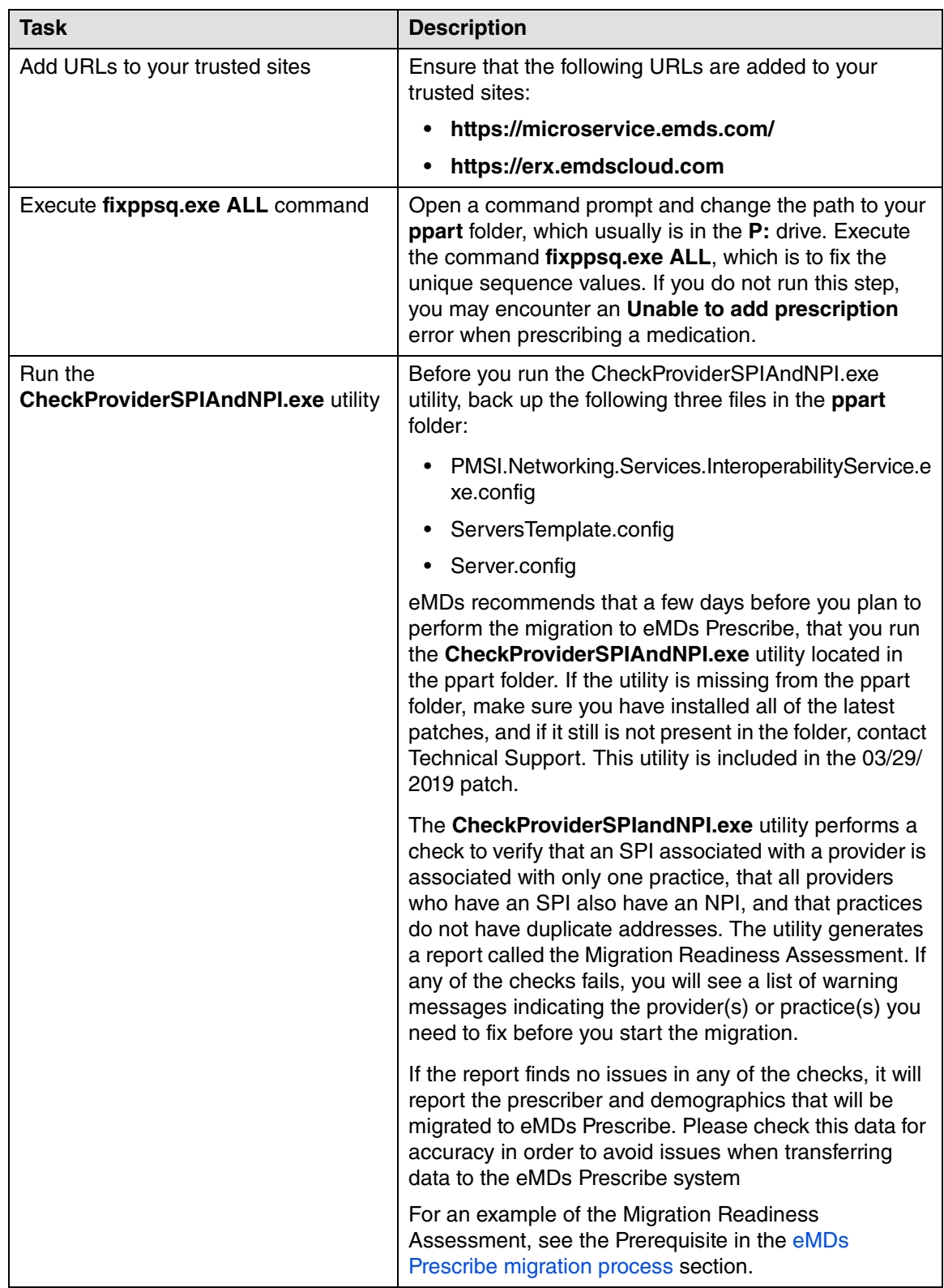

<span id="page-20-0"></span>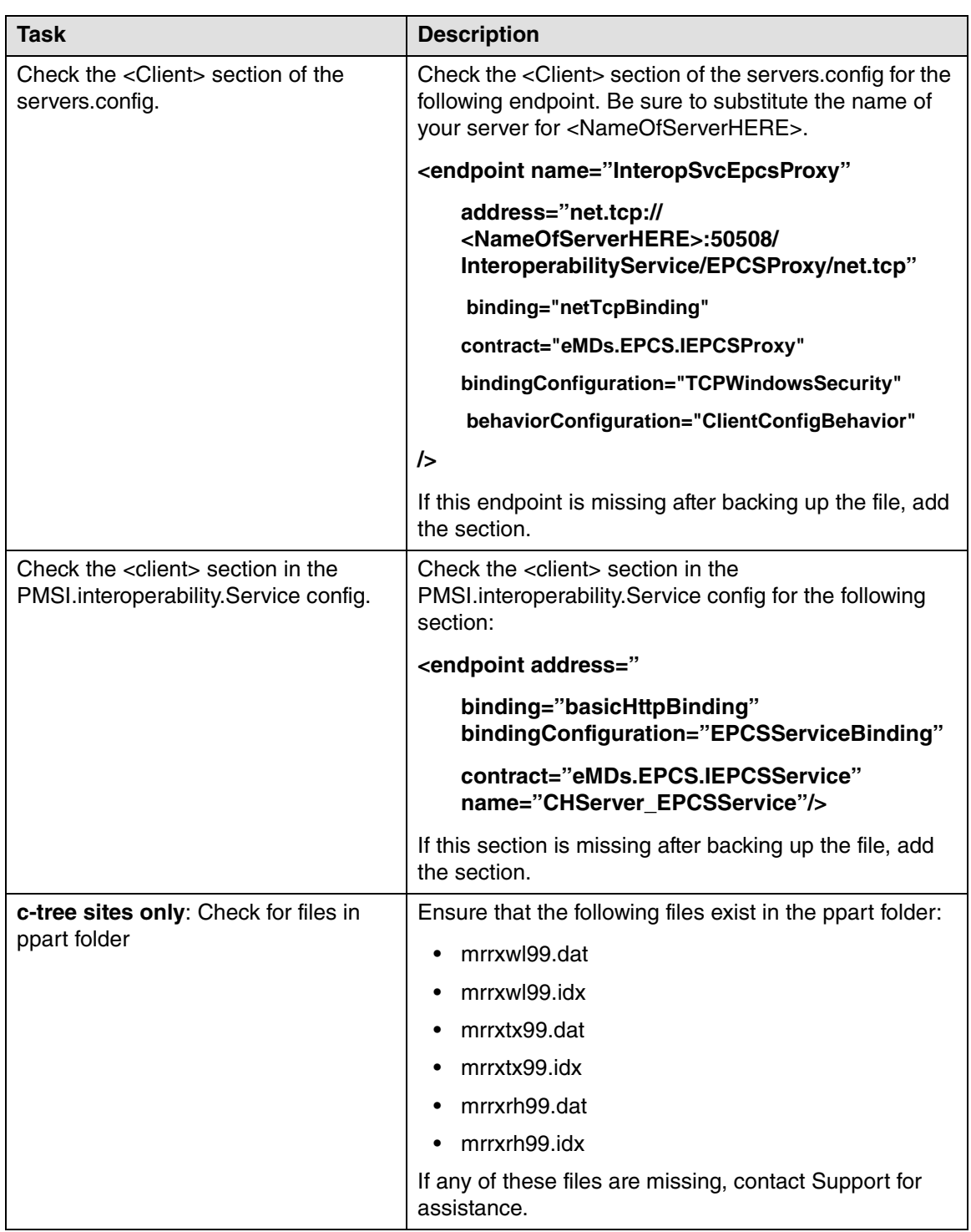

<span id="page-20-1"></span>**NOTE**: Do not upgrade to release 11.2 if you currently are in the process of identity proofing and/or registering with DrFirst for electronic prescribing of non-controlled substances or ECPS. You may upgrade to release 11.2 after you have completed the identity proofing and/or DrFirst registration processes.

# <span id="page-21-0"></span>**Application Server and client installation**

<span id="page-21-1"></span>If your site uses only Appointment Scheduler and/or Medical Billing, refer to the following two sections in the Practice Partner 11.2 Release Notes:

- New patching system utility
- Increased character limits for names

Sites that use Patient Records must complete the steps in this guide to upgrade their patching system to 11.2 and to upgrade to eMDs Prescribe. **DO NOT** follow the steps in the 'New patching system utility' section in the Practice Partner 11.2 Release Notes.

During the patch selection process in the Practice Partner patching utility, make sure that you select the appropriate interface and/or add-on patch(es) to upgrade them to 11.2. For more information about the patching utility, see the Practice Partner 11.2 Release Notes or the Practice Partner Patch Download and Installation Process User's Guide.

# <span id="page-22-1"></span><span id="page-22-0"></span>**Client workstation upgrade**

<span id="page-22-2"></span>After you have installed the patches on your Application Server, go to each of your client machines and run Patient Records or Medical Billing to update your client installation to 11.2.

If you use a shortcut to run the client, after patching, use the installed shortcut in Start > Programs > McKesson > Practice Partner > **Patient Records**. If you have Medical Billing, use the installed shortcut in Start > Programs > McKesson > Practice Partner > **Medical Billing**. Ensure that you run the shortcut that contains the "updater" argument.

# <span id="page-23-1"></span><span id="page-23-0"></span>**Post-installation task**

Install PPMT (see chapter 7 of the Practice Partner Utilities Guide) and then:

#### **For Oracle:**

Run:

Exec pp\_mt.pp\_tamperpt('<production upd schema name>');

For example, Exec pp\_mt.pp\_tamperpt('PP\_PROD\_UPD');, where PP\_PROD\_UPD is the production database schema name.

#### **For SQL:**

Run:

exec SP\_PPMT\_TAMPERPT.sql

This will place protections on the PPAUDT, PPTRAL, and PPPADT database tables. Any attempts to update or delete information in these tables are logged to the TAMPERPT database table.

# <span id="page-24-1"></span><span id="page-24-0"></span>**Chapter 3 - Upgrading to eMDs Prescribe**

This section lists the steps you must complete to upgrade to eMDs Prescribe for Practice Partner Release 11.2.

#### **Important note for Appointment Scheduler and/or Medical Billing-only sites**

If your site uses only Appointment Scheduler and/or Medical Billing, refer to the following two sections in the Practice Partner 11.2 Release Notes:

- New patching system utility
- Increased character limits for names

#### **In this chapter**

 $\blacksquare$ 

This chapter contains the following topics.

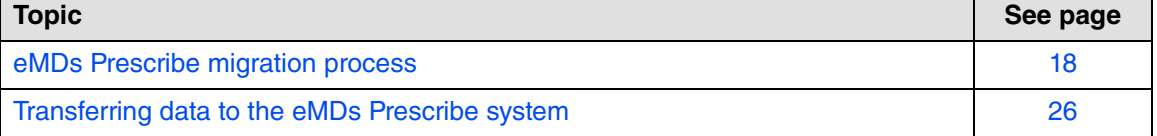

# <span id="page-25-2"></span><span id="page-25-1"></span>**eMDs Prescribe migration process**

#### <span id="page-25-0"></span>**Prerequisite**

eMDs recommends that a few days before you plan to perform the migration to eMDs Prescribe, that you run the **CheckProviderSPIAndNPI.exe** utility located in the ppart folder. If the utility is missing from the ppart folder, make sure you have installed all of the latest patches, and if it still is not present in the folder, contact Technical Support. This utility is included in the 03/29/2019 patch.

The **CheckProviderSPIandNPI.exe** utility performs a check to verify that an SPI associated with a provider is associated with only one practice, that all providers who have an SPI also have an NPI, and that practices do not have duplicate addresses. The utility generates a report called the Migration Readiness Assessment. If any of the checks fails, you will see a list of warning messages indicating the provider(s) or practice(s) you need to fix before you start the migration.

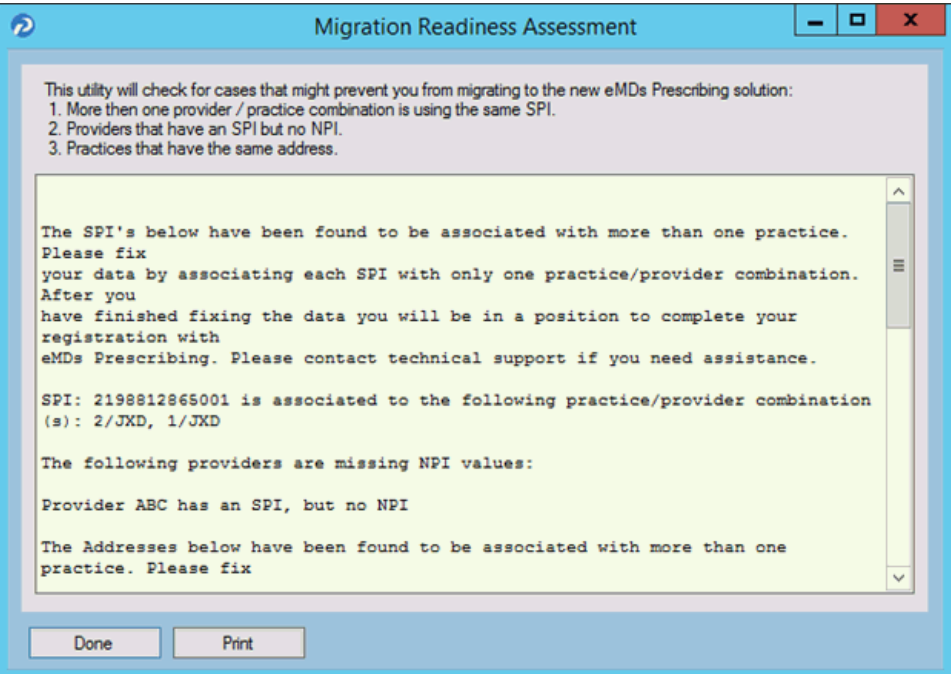

<span id="page-25-3"></span>Figure 1. Migration Readiness Assessment - errors

If the report finds no issues in any of the checks, it will report the prescriber and demographics that will be migrated to eMDs Prescribe. Please check this data for accuracy in order to avoid issues when transferring data to the eMDs Prescribe system.

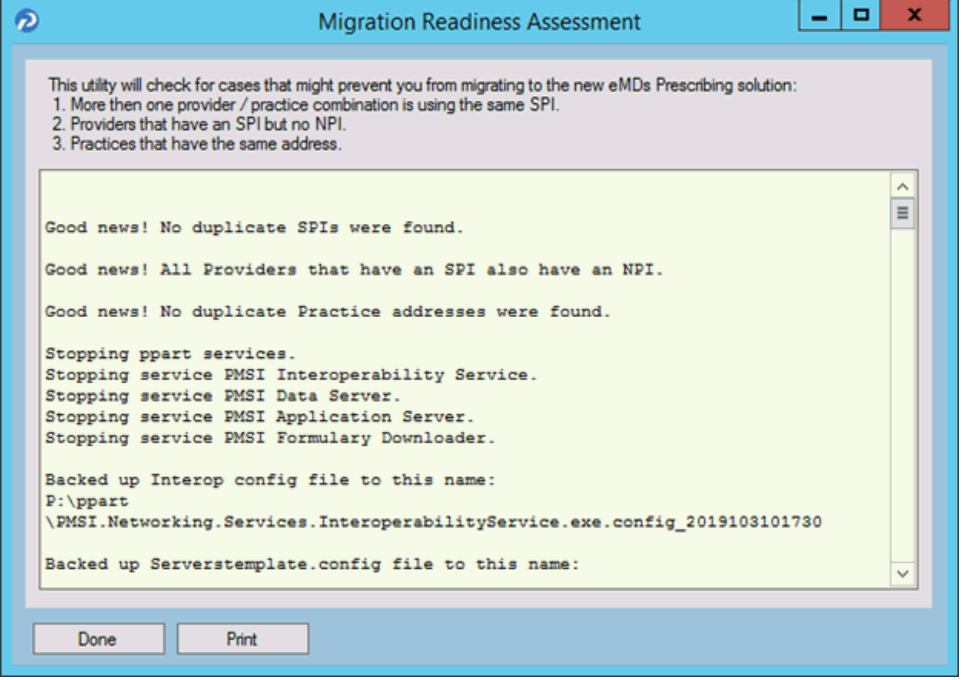

<span id="page-26-0"></span>Figure 2. Migration Readiness Assessment - no errors

**NOTE**: If a provider requires a new SPI, you can use the Prescriber Management screen to register for a new SPI after you migrate to eMDs Prescribe. For more information, see the Electronic Prescribing Registration Process and Setup Guide and the **Prescriber Management screen** help topic.

#### **To upgrade to eMDs Prescribe for Practice Partner Release 11.2:**

Complete the following steps to upgrade to eMDs Prescribe for Practice Partner Release 11.2.

- 1. Log onto the Practice Support website to download the **MigrateToEmdsRx.exe** utility to your **PPart** folder.
- 2. Complete each item on the following checklist:

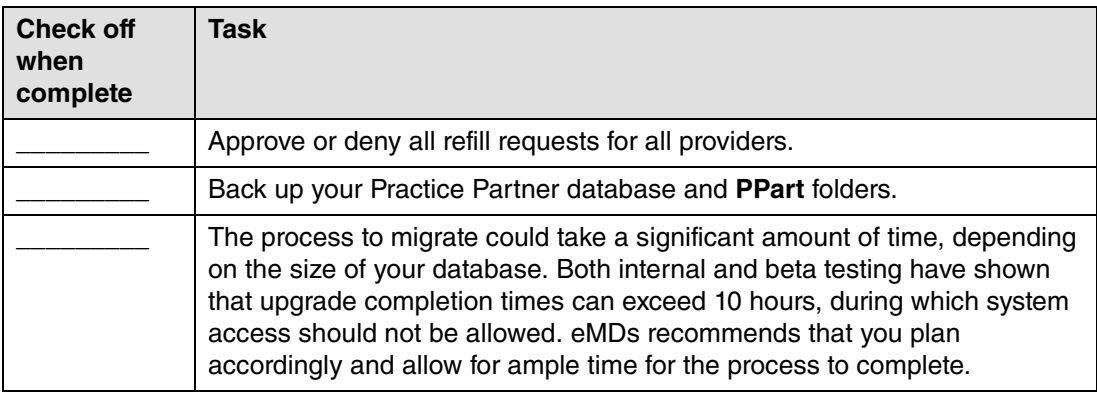

<span id="page-27-0"></span>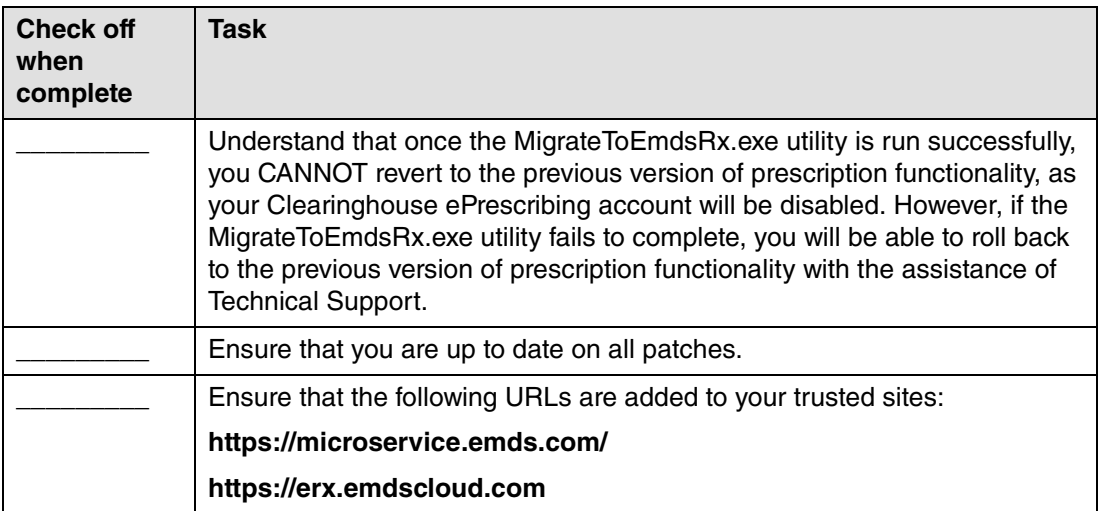

3. Double-click **MigrateToEmdsRx.exe** in the ppart folder. The Migration Setup screen appears.

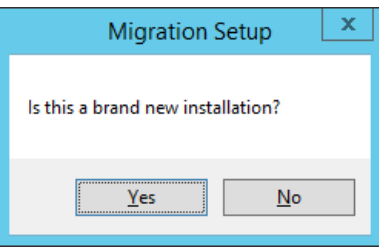

<span id="page-27-1"></span>Figure 3. Migration Setup screen

If you currently do not have ePrescribing installed and this is a new installation, click the **Yes** button. The Launch the Software Update screen appears. Skip to step [6](#page-29-3) below.

If you already have ePrescribing installed and are upgrading your current installation, or if you are attempting to roll back a failed migration, click the **No** button.

4. The Migrate to eMDs Prescribing screen appears.

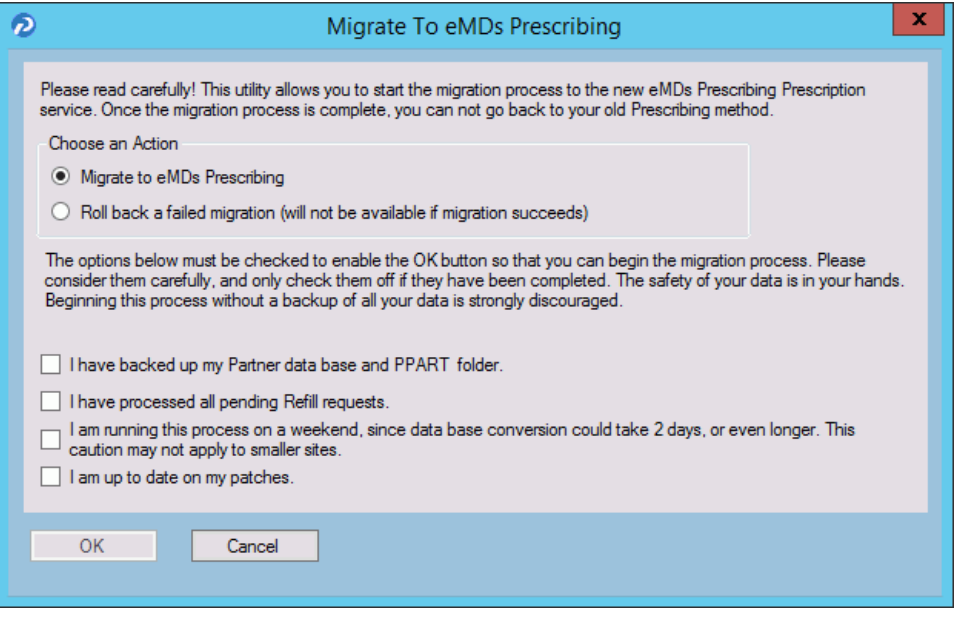

<span id="page-28-0"></span>Figure 4. Migrate to eMDs Prescribing screen

5. Select the **Migrate to eMDs Prescribing** option, select all check boxes at the bottom of the screen, and click the **OK** button.

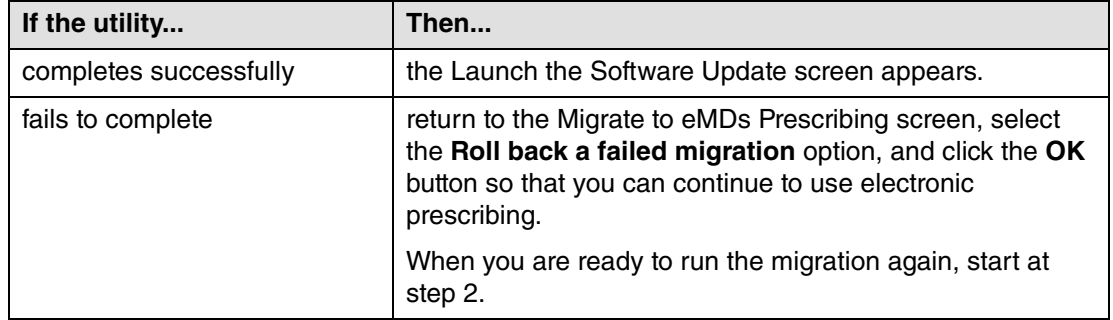

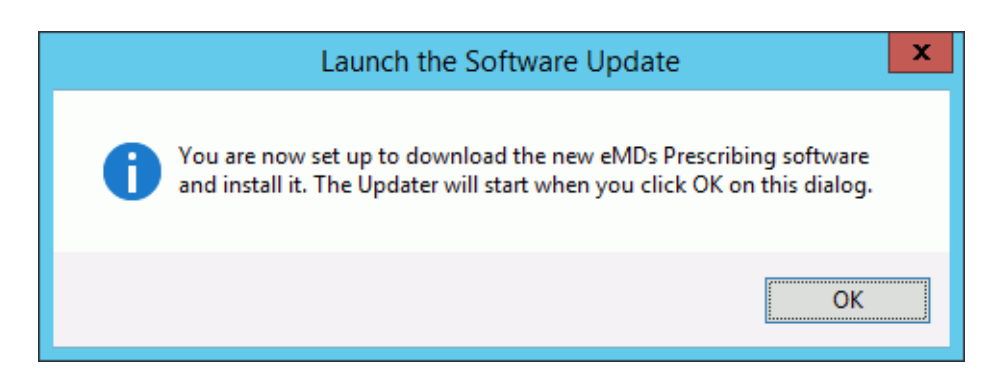

<span id="page-28-1"></span>Figure 5. Launch the Software Update screen

<span id="page-29-3"></span>6. Click the **OK** button. The Product Update Manager screen appears.

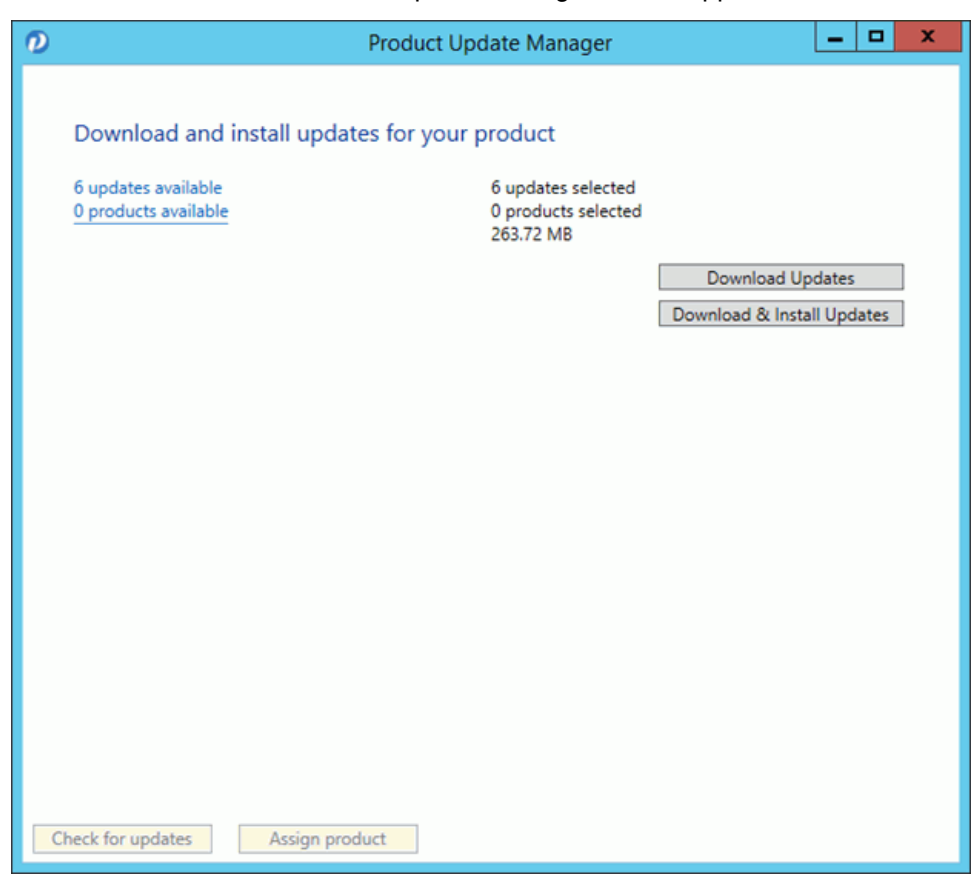

Figure 6. Product Update Manager screen

<span id="page-29-1"></span><span id="page-29-0"></span>7. Select all patches and download and install them. A warning message appears.

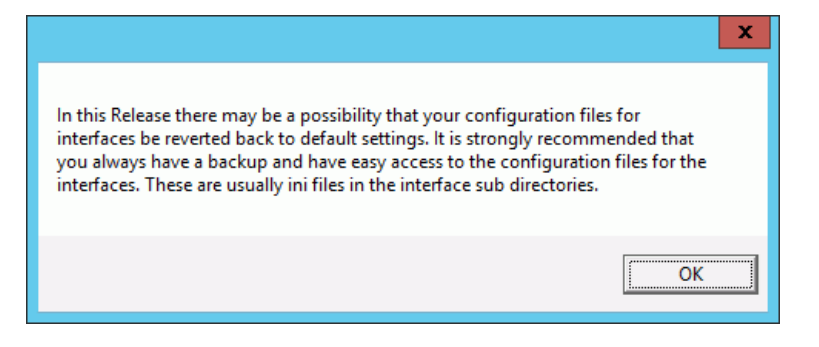

<span id="page-29-2"></span>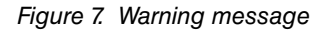

8. Click the **OK** button. The Product Update Manager screen appears.

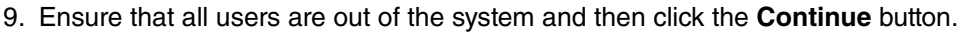

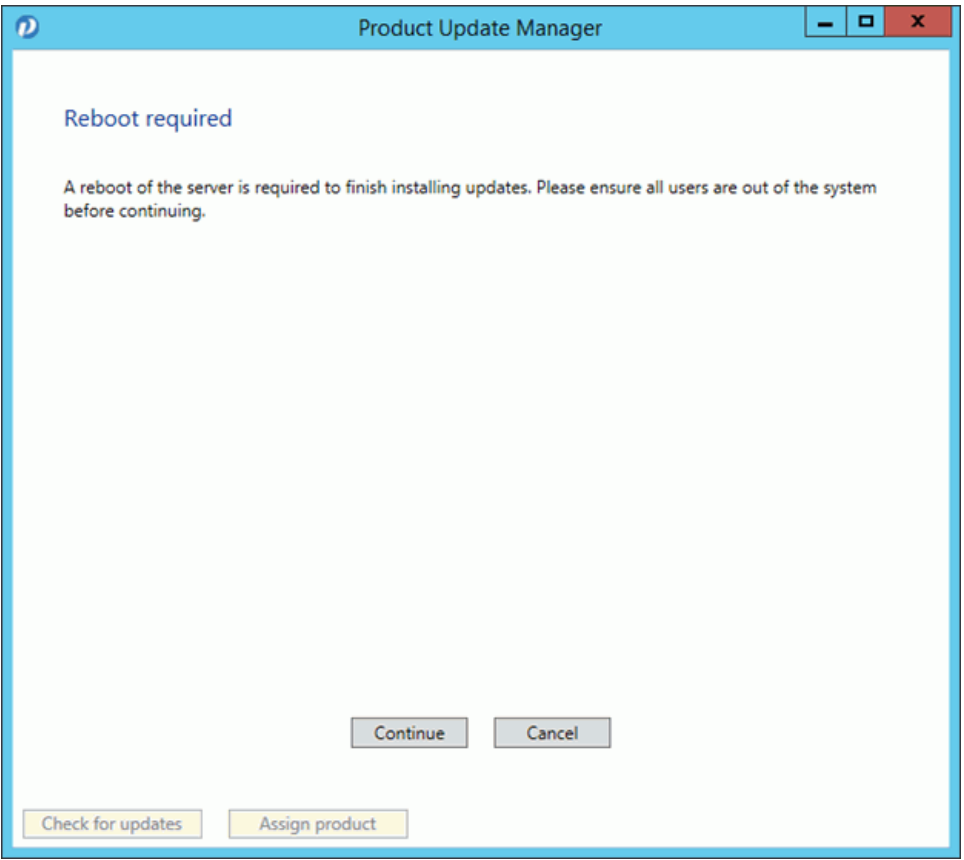

<span id="page-30-0"></span>Figure 8. Product Update Manager screen

10. Open a command prompt and change the path to your **ppart** folder, which usually is in the **P:** drive. Execute the command **fixppsq.exe ALL**, which is to fix the unique sequence values. If you do not run this step, you may encounter an **Unable to add prescription** error when prescribing a medication.

**NOTE**: If the patch process fails, contact Technical Support for help resolving the patch failure issue. If the Server Patch completes but there is a failure in the database conversion that cannot be resolved by Technical Support, then a complete system restore will be necessary. Run the **MigrateToEmdsRx.exe** utility rollback option so that you can e-prescribe on the old system and then perform a complete system restore. You can try the migration again at a later date.

Verify that the migration process started all PMSI services. If it did not, attempt to restart the PMSI services yourself. If you are unable to get all PMSI services started, contact Technical Support.

11. Access Patient Records to activate with eMDs Prescribe.

a. Select Maintenance > Set Up > **External Systems**. The External Systems screen appears.

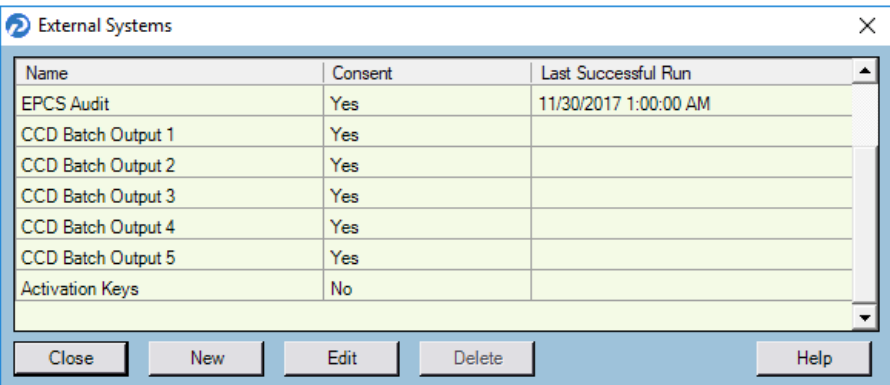

Figure 9. External Systems screen

<span id="page-31-0"></span>b. Select the **Activation Keys** row and click the **Edit** button. The Activation Configuration screen appears.

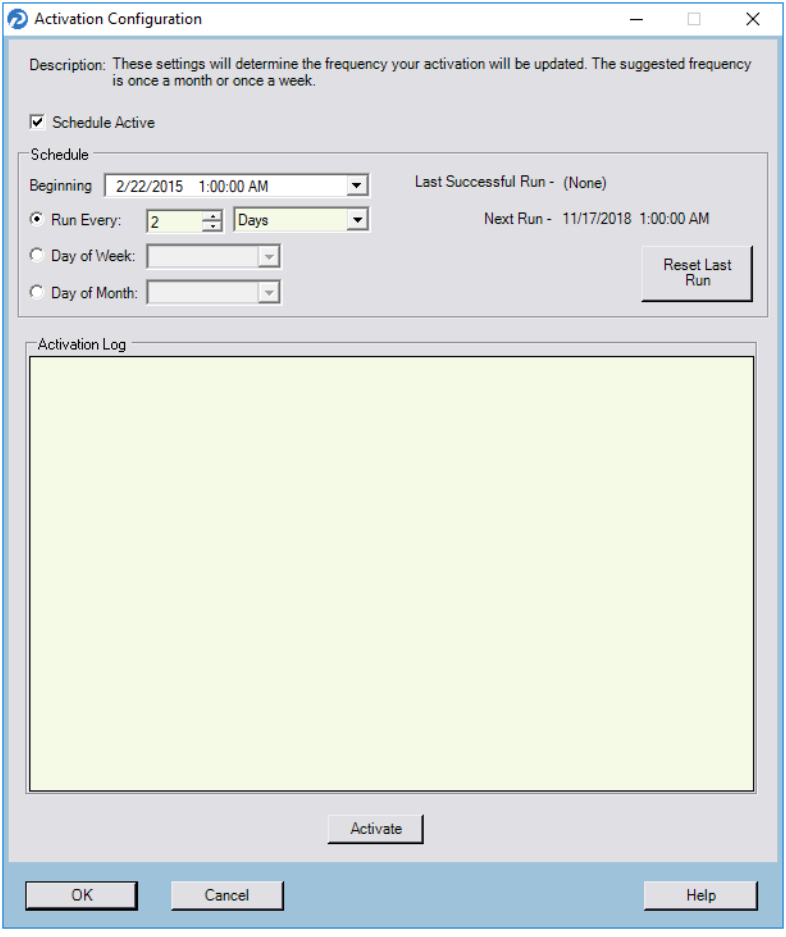

<span id="page-31-1"></span>Figure 10. Activation Configuration screen

- c. Leave all fields in the **Schedule** area set to their default values and click the **Activate** button.
- d. When activation is complete, information will display in the **Activation Log** area. If activation did not complete, contact Support.
- 12. Complete the steps in the next section, [Transferring data to the eMDs Prescribe system,](#page-33-1) to run the **RegisterWithEmdsRx.exe** utility. This utility will download your prescriber demographic data.

# <span id="page-33-1"></span><span id="page-33-0"></span>**Transferring data to the eMDs Prescribe system**

Complete the following steps to transfer your existing data to the new eMDs Prescribe system.

1. In the ppart folder, double-click **RegisterWithEmdsRx.exe**. The Register Customer screen appears.

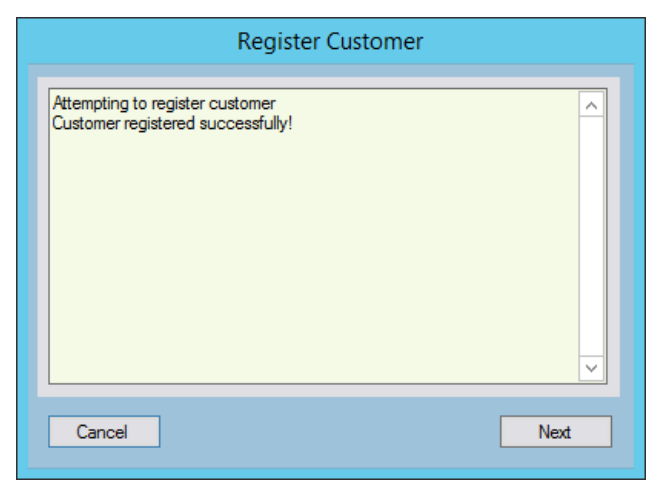

Figure 11. Register Customer screen

<span id="page-33-2"></span>2. Click the **Next** button. The Register With EMDs Rx screen appears.

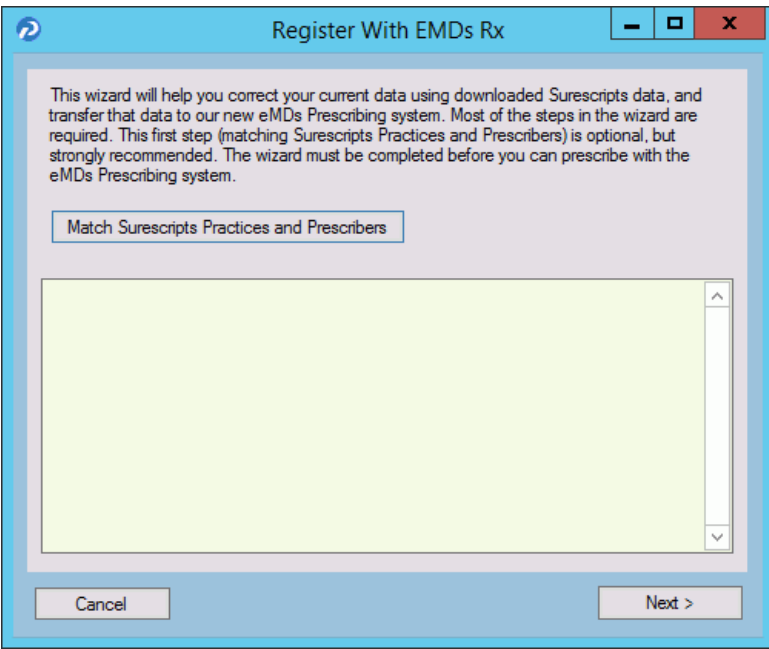

<span id="page-33-3"></span>Figure 12. Register With EMDs Rx screen

eMDs strongly recommends that you match Surescripts practices and providers so that you can reconcile any differences you have between your data and the data contained in Surescripts. If you choose not to do so, skip to step [14.](#page-38-2)

#### **To match Surescripts practices and providers:**

3. Click the **Match Surescripts Practices and Prescribers** button. The Surescripts Practices screen appears. This screen displays all Practice Partner practices that have data that differs from the data recorded in Surescripts. If no practices are found that require reconciliation, the Surescripts Practices screen will not appear and you can skip to step [8](#page-35-0).

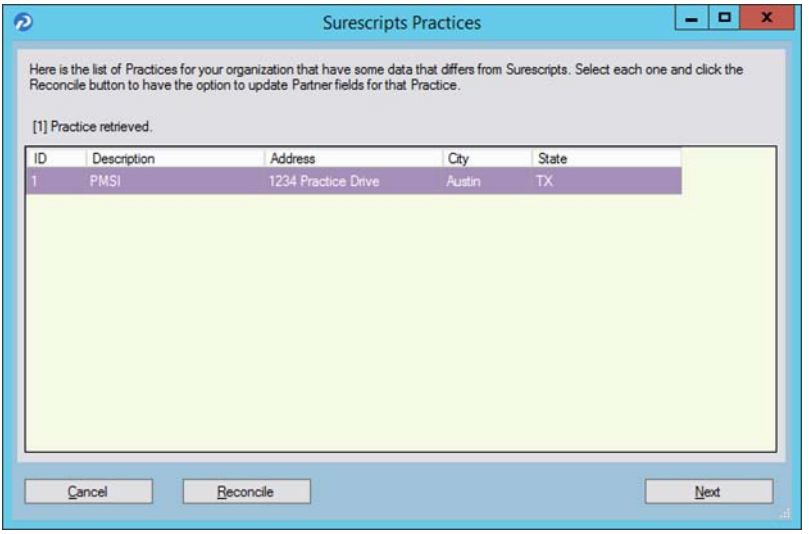

<span id="page-34-0"></span>Figure 13. Surescripts Practices screen

<span id="page-34-2"></span>4. Highlight a practice and click the **Reconcile** button. The Practice Reconciliation screen appears.

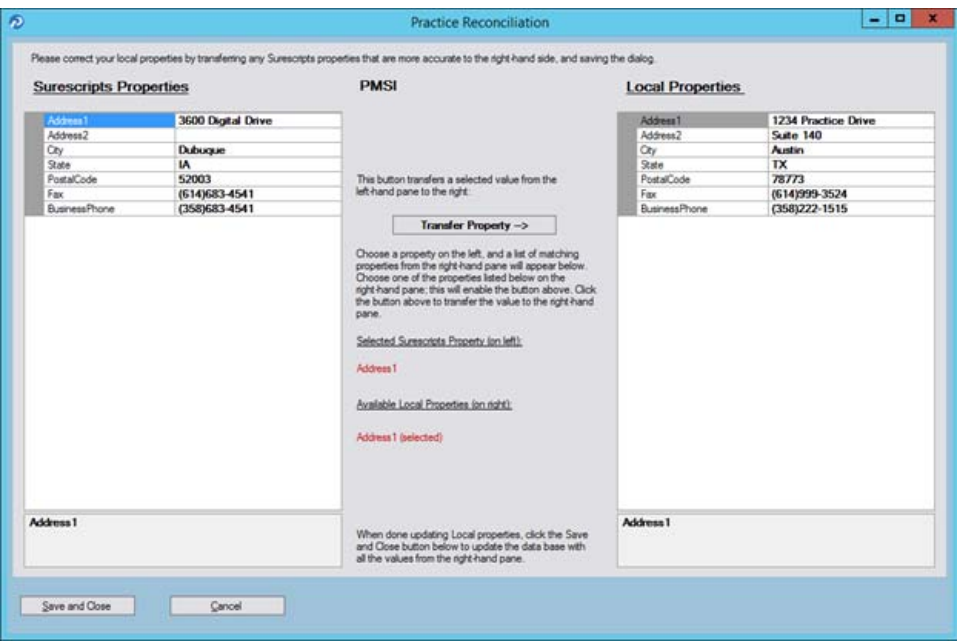

<span id="page-34-1"></span>Figure 14. Practice Reconciliation screen

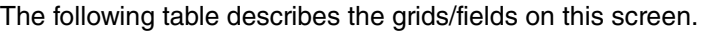

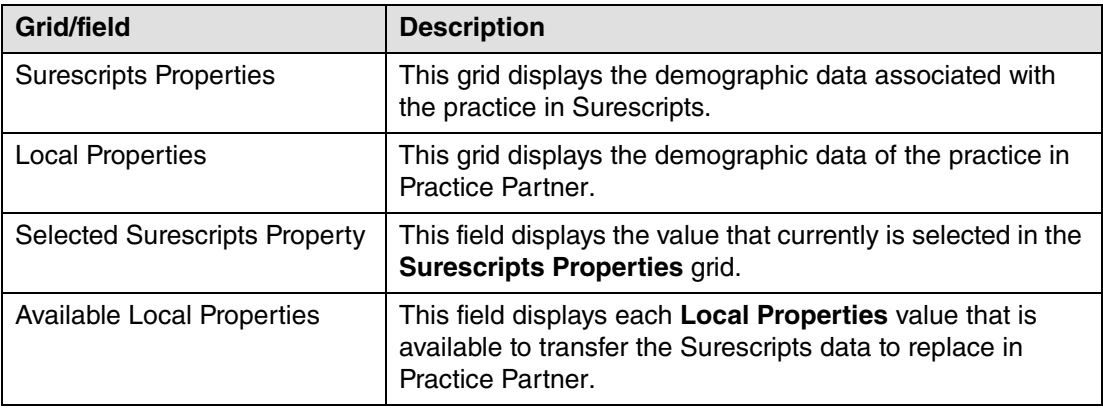

5. Select a value in the **Surescripts Properties** grid and an available field in the **Local Properties** grid and click the **Transfer Property** button to copy the Surescripts value to the Local Properties.

**NOTE**: If the selected **Local Properties** value is not one of the 'available local properties' for the selected Surescripts property, nothing will happen when you click the **Transfer Property** button.

You also can update the **Local Properties** fields manually by clicking in the field and typing a value.

- <span id="page-35-1"></span>6. When you are finished reconciling the practice data, click the **Save and Close** button to save the updates and return to the Surescripts Practices screen.
- 7. Repeat steps [4](#page-34-2)-[6](#page-35-1) for each practice that needs reconciling.
- <span id="page-35-0"></span>8. When you are finished reconciling all practice data, click the **Save and Close** button on the Surescripts Practices screen. The Surescripts Prescribers screen appears. This screen displays all Practice Partner providers whose data differs from the data recorded in

Surescripts. If no providers are found who require reconciliation, then this screen will not display and you can skip to step [14.](#page-38-2)

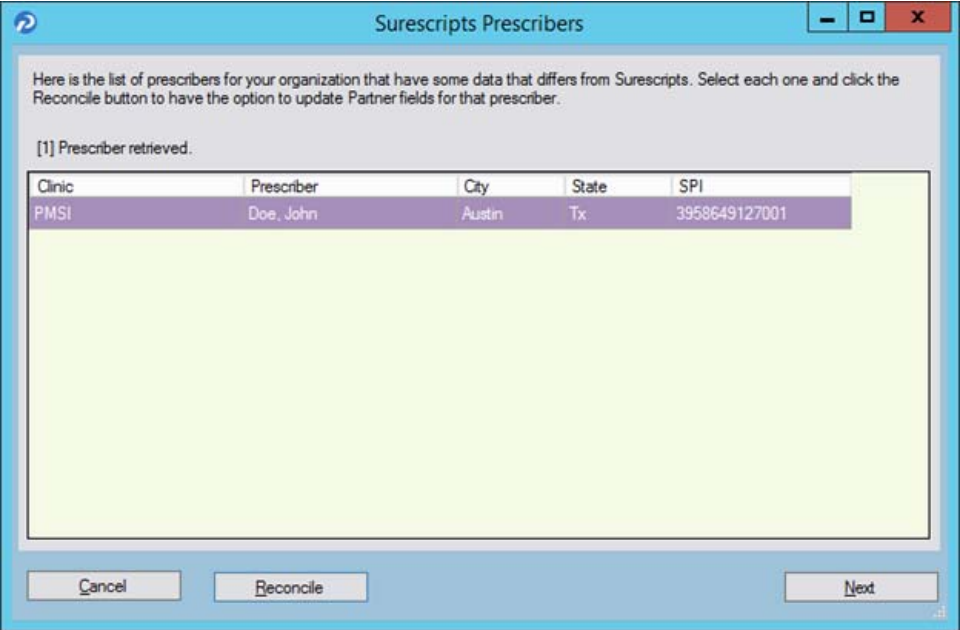

<span id="page-36-0"></span>Figure 15. Surescripts Prescribers screen

<span id="page-36-2"></span>9. Highlight a prescriber and click the **Reconcile** button. The Prescriber Reconciliation screen appears.

<span id="page-36-1"></span>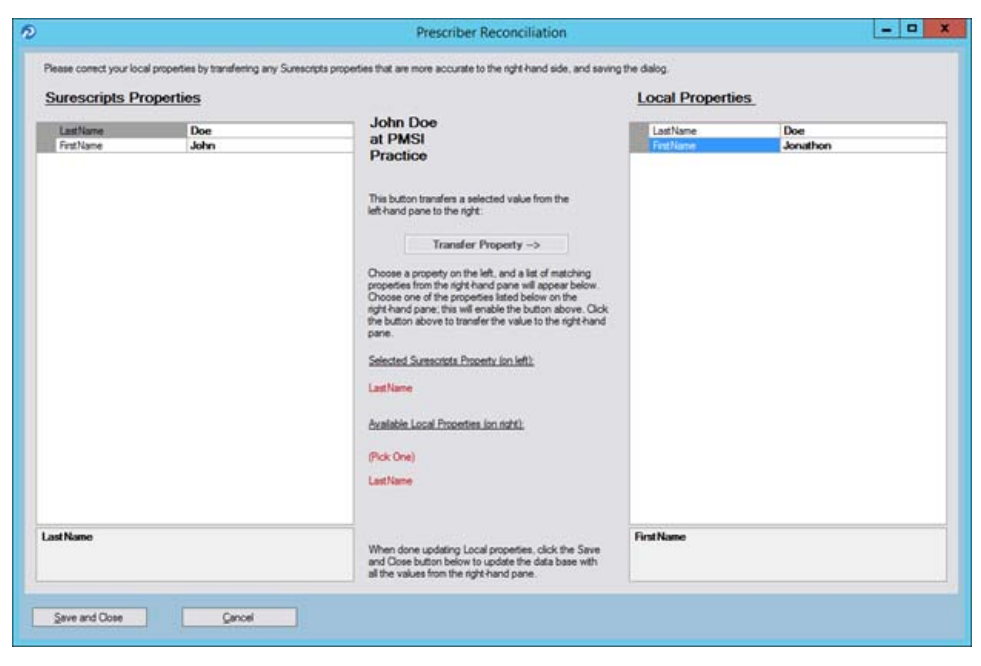

Figure 16. Prescriber Reconciliation screen

The following table describes the grids/fields on this screen.

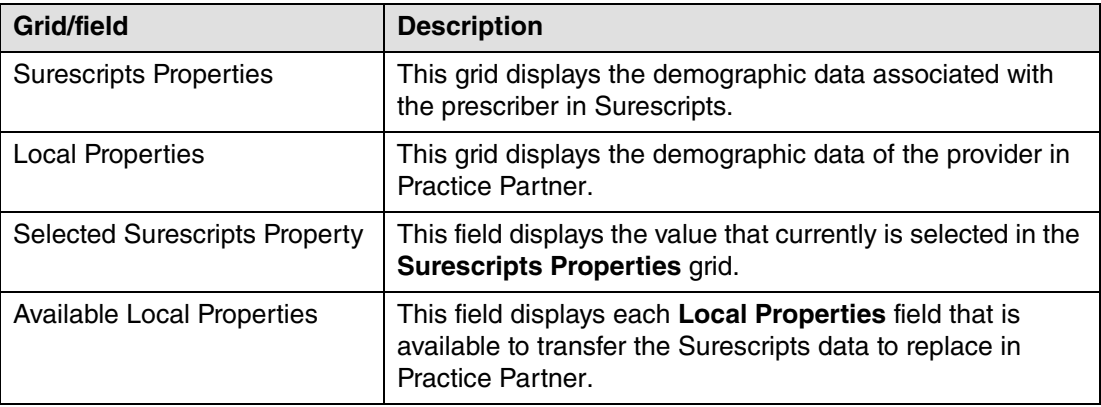

10. Highlight a value in the **Surescripts Properties** grid and an available field in the **Local Properties** grid and click the **Transfer Property** button to copy the Surecripts value to the Local Properties.

**NOTE**: If the selected **Local Properties** value is not one of the 'available local properties' for the selected Surescripts Property, nothing will happen when you click the **Transfer Property** button.

You also can update the **Local Properties** fields manually by clicking in the field and typing a value.

- <span id="page-37-0"></span>11. When you are finished reconciling the prescriber data, click the **Save and Close** button to save the updates and return to the Surescripts Prescribers screen.
- 12. Repeat steps [9](#page-36-2)-[11](#page-37-0) for each prescriber who needs reconciling.

13. When you are finished reconciling all prescriber data, click the **Save and Close** button on the Surescript Prescribers screen. The Register With EMDs Rx screen appears again.

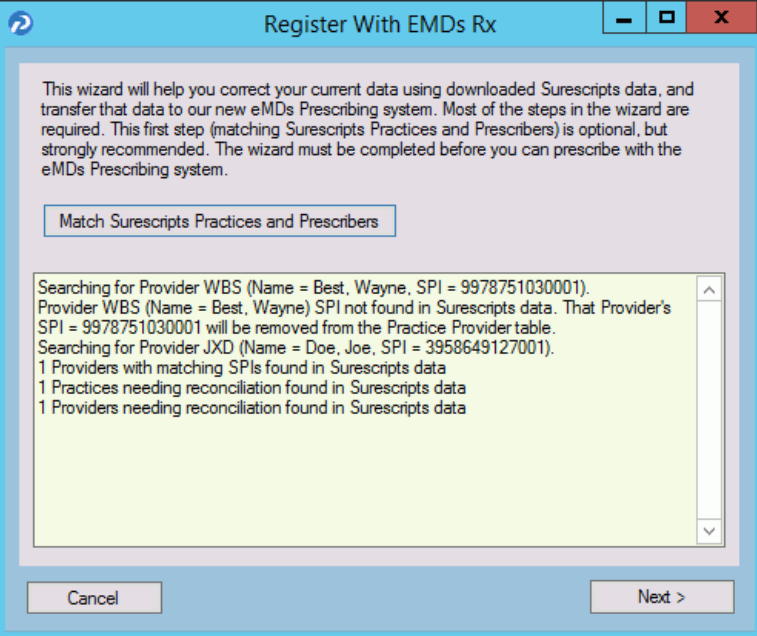

<span id="page-38-0"></span>Figure 17. Register With EMDs Rx screen

**NOTE**: Any issues with the data reconciliation must be resolved before continuing with the next step.

<span id="page-38-2"></span>14. Click the **Next** button. Your customer and practices will be registered with eMDs Prescribe. The Register Organizations for EMDs Rx screen appears with the results of the registration process.

<span id="page-38-1"></span>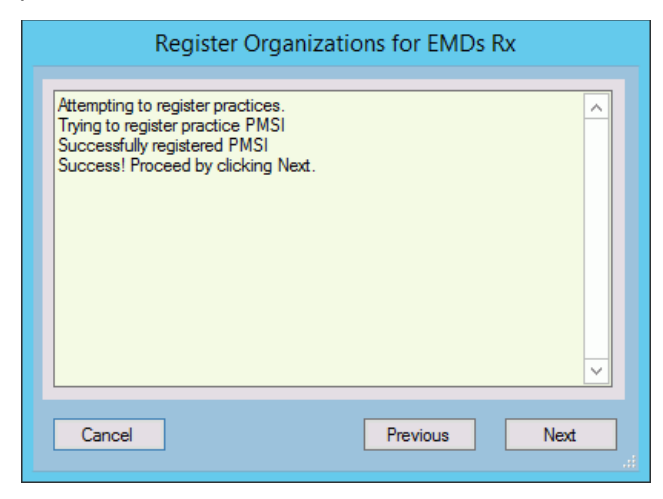

Figure 18. Register Organizations for EMDs Rx screen

15. Click the **Next** button. The Prescriber Migration screen appears and displays the total number of providers who you have affiliated with practices at your customer and the number of providers who need to be migrated to eMDs Prescribe.

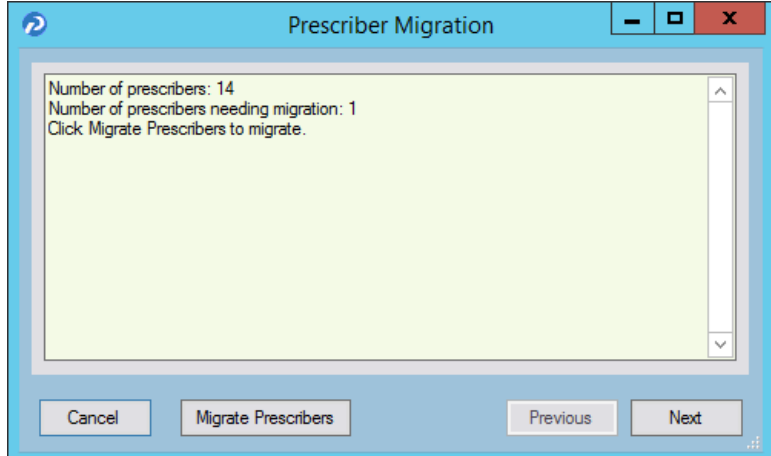

<span id="page-39-1"></span><span id="page-39-0"></span>Figure 19. Prescriber Migration screen

16. Click the **Migrate Prescribers** button to migrate the prescribers to eMDs Prescribe. The results of the migration display on the Prescriber Migration screen.

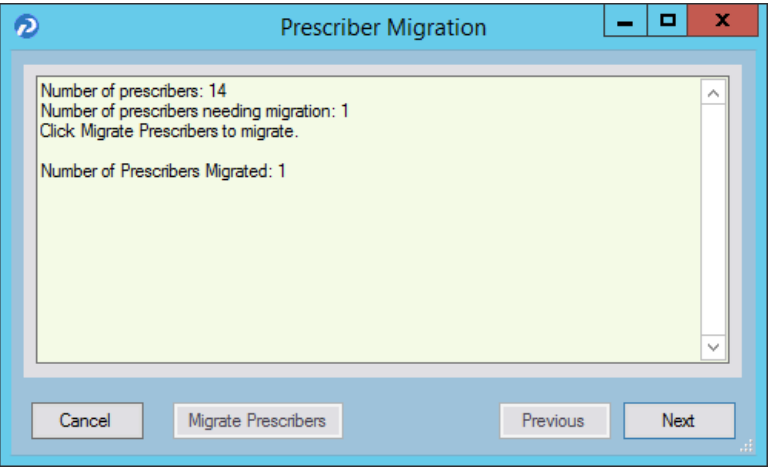

<span id="page-39-2"></span>Figure 20. Prescriber Migration screen

If you encounter an error that states 'Change/Refill service already assigned to spi: ####', note the SPI number listed in the error message. This error is caused by a conflict of address information in Surescripts for the prescriber. Close and restart the utility and click the **Next** button to return to the Prescriber Migration screen and finish migrating your prescribers. This prescriber will be registered in eMDs Prescribe and will be allowed to prescribe; however, the prescriber still will have conflicting address information in Surescripts. Contact Technical

Services the day after the migration completes with the SPI number to get the conflicting address data corrected.

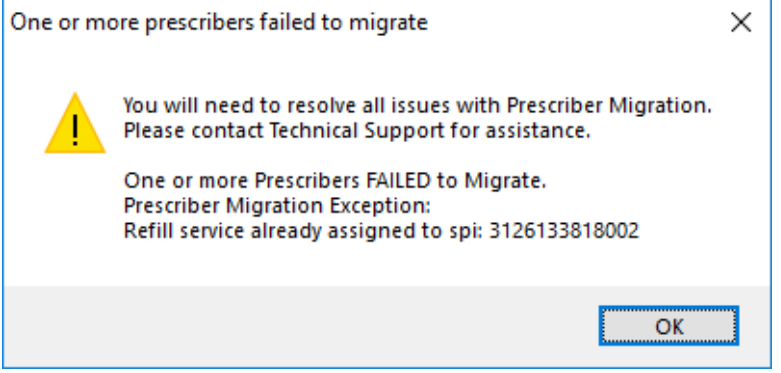

<span id="page-40-0"></span>Figure 21. 'One or more prescribers failed to migrate' error message - with SPI number

If you encounter any other error, review the cause of the error and then close the utility. Log into Practice Partner and resolve the issue. Once the issue is resolved, you can restart the utility and click the **Next** button to return to the Prescriber Migration screen, where you can finish migrating your prescribers. Contact Technical Services if you need assistance.

<span id="page-40-1"></span>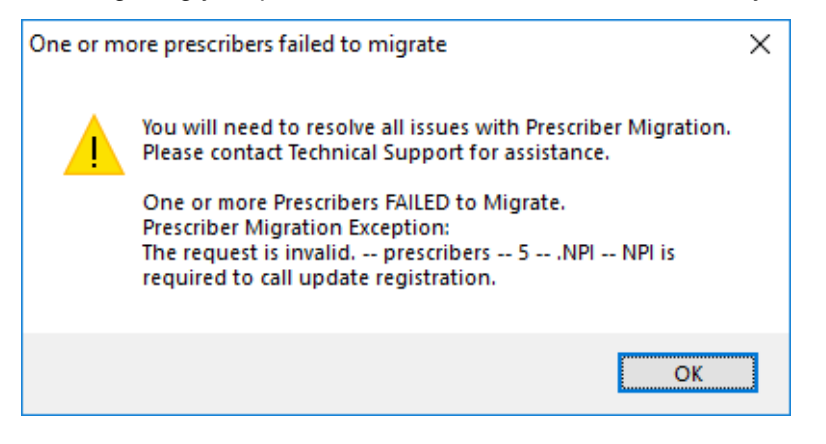

Figure 22. 'One or more prescribers failed to migrate' error message

17. Click the **Next** button. The Upgrade Customer screen appears.

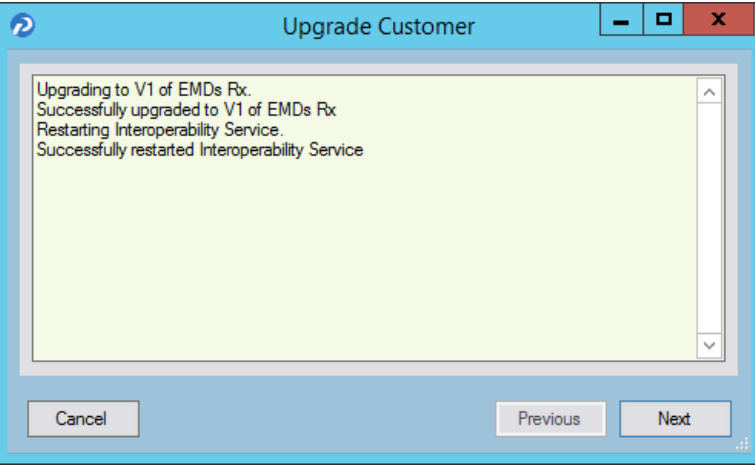

<span id="page-41-1"></span>Figure 23. Upgrade Customer screen

18. Click the **Next** button. The Pharmacy Migration screen appears and displays the number of custom pharmacies associated with patients in Practice Partner.

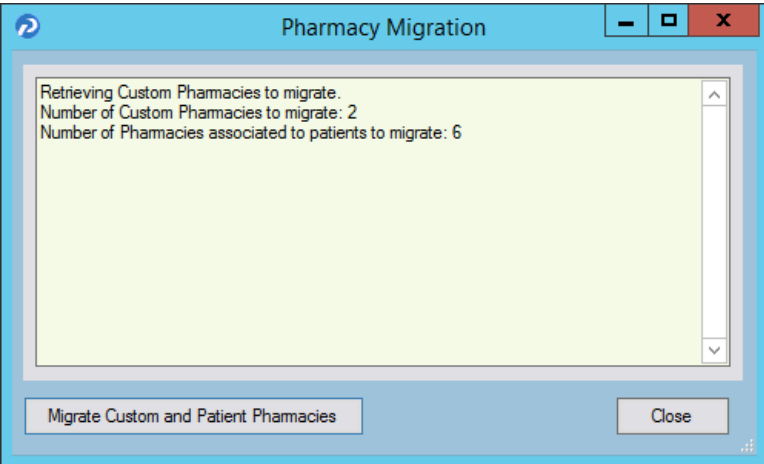

<span id="page-41-2"></span><span id="page-41-0"></span>Figure 24. Pharmacy Migration screen

19. Click the **Migrate Custom and Patient Pharmacies** button to migrate the custom and patient pharmacies to eMDs Prescribe. The results of the migration display on the Pharmacy Migration screen.

**NOTE**: This migration process can take several hours to complete, but your normal work activities can continue during this time.

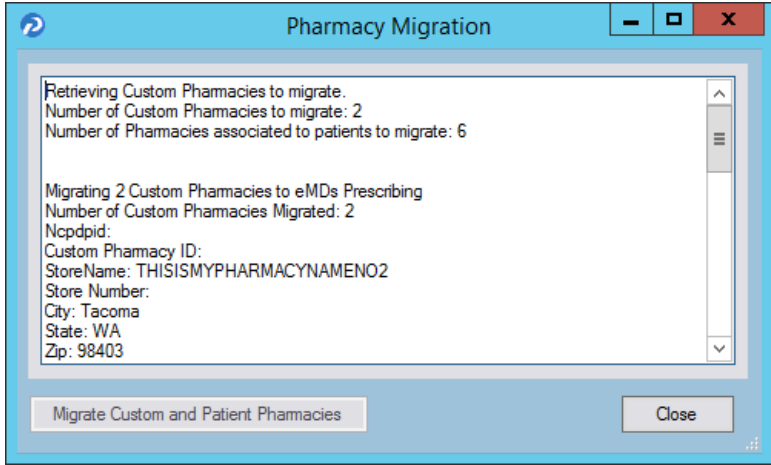

<span id="page-42-0"></span>Figure 25. Pharmacy Migration screen

20. Click the **Close** button. The Migration Activity Report appears.

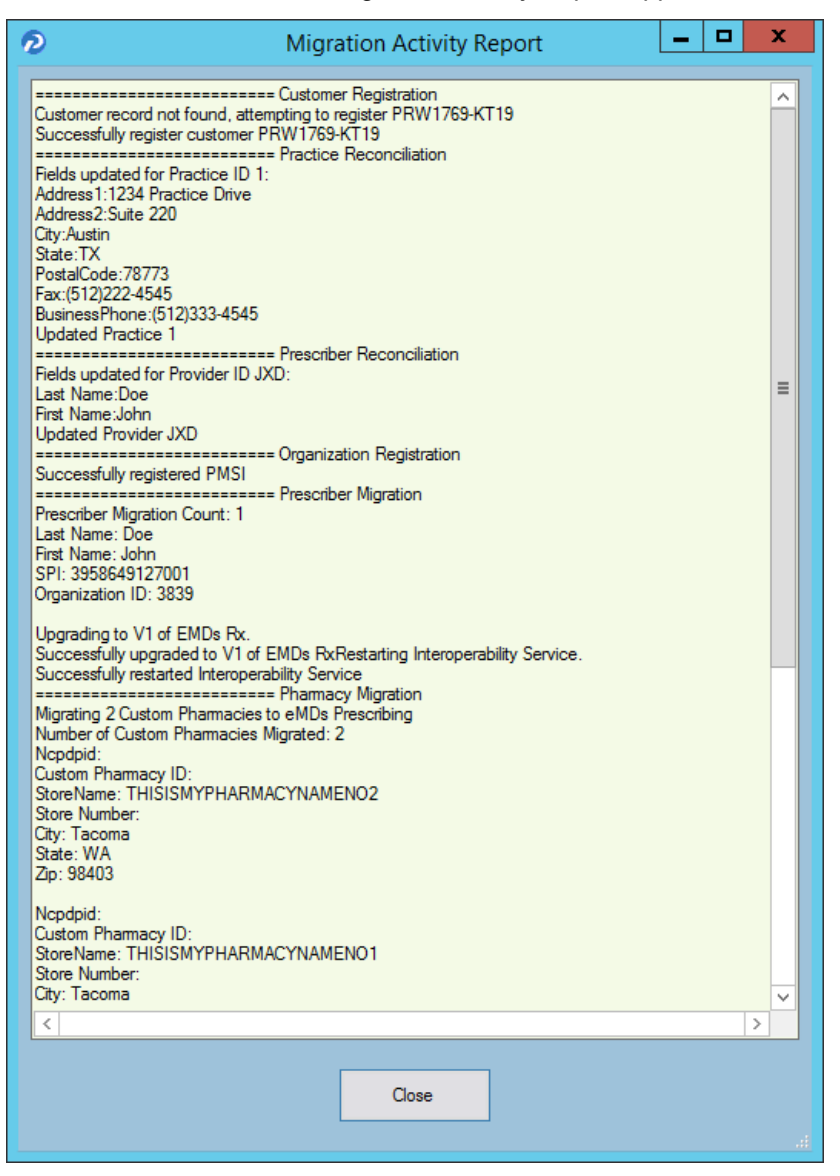

Figure 26. Migration Activity Report

<span id="page-43-1"></span>21. Click the **Close** button to close the wizard.

**NOTE**: If you encounter any issues during the registration process, review the **RegisterWithEmdsRx.log** file in the ppart folder.

#### <span id="page-43-0"></span>**Set the PrescriberManagementAdministrators= setting in the [Rx] section of the ppart.ini file**

The **PrescriberManagementAdministrators=** setting in the [Rx] section of the ppart.ini file controls which users receive the EPCS Audit report. The default setting is **PrescriberManagementAdministrators=UsePrescriberManagement**, which will send the EPCS Audit report to all users who have the Prescriber Management access level enabled.

To send the report to only certain users, specify those users' operator names in the setting in the case in which the operator names exist in the system (this setting is case sensitive). For example, **PrescriberManagementAdministrators=ACOBB, JSMITH, BBALL**. In this case, the EPCS Audit report will be sent only to users ACOBB, JSMITH, and BBALL.

The list of checks that this setting makes is as follows. Steps 3 and 4 are reached only if no operators have the Prescriber Management access level set.

- 1. List of operators in Override setting
- 2. Operators with Prescriber Management access level
- 3. Admin operator in Surescripts\_Rcv.ini
- 4. OPID=1

#### <span id="page-44-0"></span>**Remove the PMSI.ePrescriptionConfiguration.exe utility**

With release 11.2, the PMSI.ePrescriptionConfiguration.exe utility no longer is used. eMDs recommends removing this utility to avoid potential confusion.

# <span id="page-46-2"></span>**Appendix A - License Files**

<span id="page-46-0"></span>You will no longer routinely receive a License disk. Instead, please download the product license from the eMDs Practice Support website. New license files are required for each new version of Practice Partner.

#### <span id="page-46-1"></span>**To download your license files:**

- <span id="page-46-5"></span>1. Go to the eMDs Practice Support website at<https://practicesupport.emds.com>.
- 2. Enter your eMDs Practice Support website username and password.
- 3. Click the **Login** button.
- 4. Under **Quick Links** on the left side of the eMDs Practice Support website, click the **Downloads & License Files** link.

![](_page_46_Figure_7.jpeg)

#### <span id="page-46-3"></span>Figure 27. eMDs Practice Support website - Quick Links

The Product Downloads and License Files page appears.

![](_page_46_Picture_93.jpeg)

<span id="page-46-4"></span>Figure 28. Product Downloads and License Files page

5. To download the current (11.0) license file, click the drop-down arrow on the **Download Product** button and select **Version 11.0** from the menu. The file is downloaded to your default download location.

To download the previous (9.5.2) license file, click the drop-down arrow on the **Download Product** button and select **9.5.2 License File** from the menu. The file is downloaded to your default download location.

| <b>Product Downloads and License Files</b> |                        |                                                                                          |               |                                          |
|--------------------------------------------|------------------------|------------------------------------------------------------------------------------------|---------------|------------------------------------------|
|                                            |                        | Below is a table containing the registered products and interfaces for Practice Partner. |               |                                          |
| Product                                    | <b>Current Version</b> | Licenses                                                                                 | Serial Number |                                          |
| ASWIN3                                     | 11.0                   | 15                                                                                       | ASW1669-7178  | Download Product v                       |
| ClinicalTools                              | 1105-17                | 5                                                                                        |               | Version 11.0                             |
| CodeWizard-MB                              | 1109-15                | $\overline{2}$                                                                           |               | License File                             |
| CodeWizard-PR                              | 1109-15                | 3                                                                                        |               | 9.5.2 License File<br>Download Product - |
| CPT-ICD9                                   | 1105-17                |                                                                                          |               |                                          |

<span id="page-47-0"></span>Figure 29. Product Downloads and License Files page

# <span id="page-48-1"></span>**Installing your license files for Practice Partner**

Read the following instructions carefully.

![](_page_48_Picture_200.jpeg)

<span id="page-48-5"></span>Download your license files before you begin your upgrade of Practice Partner.

#### <span id="page-48-2"></span>**To upgrade Practice Partner:**

- 1. Create a License folder on the **P:\** drive (or whatever drive the ppart folder is on).
	- a. Open Windows Explorer. Click Start, point to All Programs, point to Accessories, and then click **Windows Explorer**.
	- b. Browse to the **P:\** drive (or whatever drive the ppart folder is on).
	- c. Create a new folder by right-clicking a blank area in a folder window or on the desktop, pointing to New, and then clicking **Folder**.
	- d. Rename the default folder to **License** and press **Enter**.
- 2. Save the files attached to the e-mail in the **License** folder (usually P:\license). One of the files should be named **pplic.txt**. If this file doesn't exist (because some e-mail programs strip this file), please save the other file in the **License** folder and rename it to **pplic.txt**.
- <span id="page-48-4"></span>3. Begin your installation or upgrade of Practice Partner. During the install, you will be prompted to browse to the License folder (usually P:\license) where your license files are located.

#### <span id="page-48-3"></span><span id="page-48-0"></span>**To change the number of licensed users:**

You must know the path to your Practice Partner data files directory (typically p:\ppart). All users must exit out of all Practice Partner applications.

- 1. Create a License folder on the **P:\** drive (or whatever drive the ppart folder is on).
	- a. Open Windows Explorer. Click Start, point to All Programs, point to Accessories, and then click **Windows Explorer**.
	- b. Browse to the **P:\** drive (or whatever drive the ppart folder is on).
	- c. Create a new folder by right-clicking a blank area in a folder window or on the desktop, pointing to New, and then clicking **Folder**.
	- d. Rename the default folder to **License** and press **Enter**.
- 2. Copy the downloaded license file to the **License** folder (usually P:\license). If that folder does not exist, create a new folder and name it **pplic.txt**. If the downloaded file was saved with a different file name, rename it to **pplic.txt**.
	- a. From the Windows Taskbar, click the Start button and then select **Run** from the menu.
	- b. Type the path to your Practice Partner data file directory followed by **\SETUSER2**. For example, if your data is located in p:\license, you would type:

#### **p:\ppart\setuser2 p:\license**

3. Click **OK**.

# <span id="page-50-0"></span>**Index**

### **A**

access user limiting to Practice Partner programs [4](#page-11-1) add-on products [7](#page-14-4) application server installation [14](#page-21-1)

### **B**

batch files using to start and stop services [5](#page-12-1) BillingBridge [7](#page-14-5) Brentwood EKG module [7](#page-14-6) Brentwood Spirometry module [7](#page-14-7)

### **C**

changing number of licensed users [41](#page-48-4) client installation [14](#page-21-1) client workstation upgrade [15](#page-22-2) custom interfaces [7](#page-14-8)

### **D**

documentation [1](#page-8-2) downloading license files [39](#page-46-5)

### **E**

Electronic Medical Record sites [6](#page-13-3) EMR sites [6](#page-13-3)

### **F**

files prescription format [6](#page-13-4)

### **G**

GE EKG [7](#page-14-9)

### **H**

HIE [7](#page-14-10)

### **I**

Immunization Registry [7](#page-14-11) installation application server [14](#page-21-1)

client [14](#page-21-1) installing Practice Partner [41](#page-48-5) interfaces [7](#page-14-4) custom [7](#page-14-8)

### **L**

LabCorp [7](#page-14-12) license files downloading [39](#page-46-5) licensed users changing the number of [41](#page-48-4) limiting user access to Practice Partner programs [4](#page-11-1)

### **P**

Paragon [7](#page-14-13) Patient Data Link [7](#page-14-14) PDL [7](#page-14-14) PerSe [7](#page-14-15) PPConnect [7](#page-14-16) Practice Partner add-on products [7](#page-14-4) installing [41](#page-48-5) interfaces [7](#page-14-4) limiting user access [4](#page-11-1) upgrading [41](#page-48-5) Practice Partner Patient Data Link [7](#page-14-14) Practice Partner WebView upgrading to 11.0 [7](#page-14-17) Practice Partner Zoom [7](#page-14-18) pre-installation tasks [10](#page-17-2) prescription format files [6](#page-13-4) product documentation [1](#page-8-2)

### **Q**

QuestToro [7](#page-14-19)

### **R**

RelayHealth [7](#page-14-20)

### **S**

services starting and stopping [5](#page-12-1) starting

services [5](#page-12-1) stopping services [5](#page-12-1)

### **T**

tasks pre-installation [10](#page-17-2)

### **U**

upgrading Practice Partner [41](#page-48-5) Practice Partner WebView 11.0 [7](#page-14-17) user access limiting to Practice Partner programs [4](#page-11-1)

### **W**

WebView upgrading to 11.0 [7](#page-14-17)

### **X**

XFire [7](#page-14-21)

### **Z**

Zoom [7](#page-14-18)